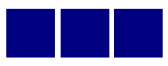

### 京都産業大学

# 学生用 POST (BIND.note) 利用マニュアル

#### 情報センター

ネーミングの由来…

「POrtal Site Total System」の略。

また、「POST」には、「郵便、(最近の)情報を知らせる」などの意味があり、より最新の 情報を学生、教職員に届けたいという WEB 再構築プロジェクト立ち上げの目的もこめら れている。

(2003 年 WEB プロジェクト)

改訂:2024. 2.22

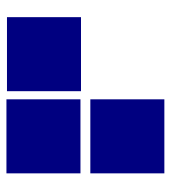

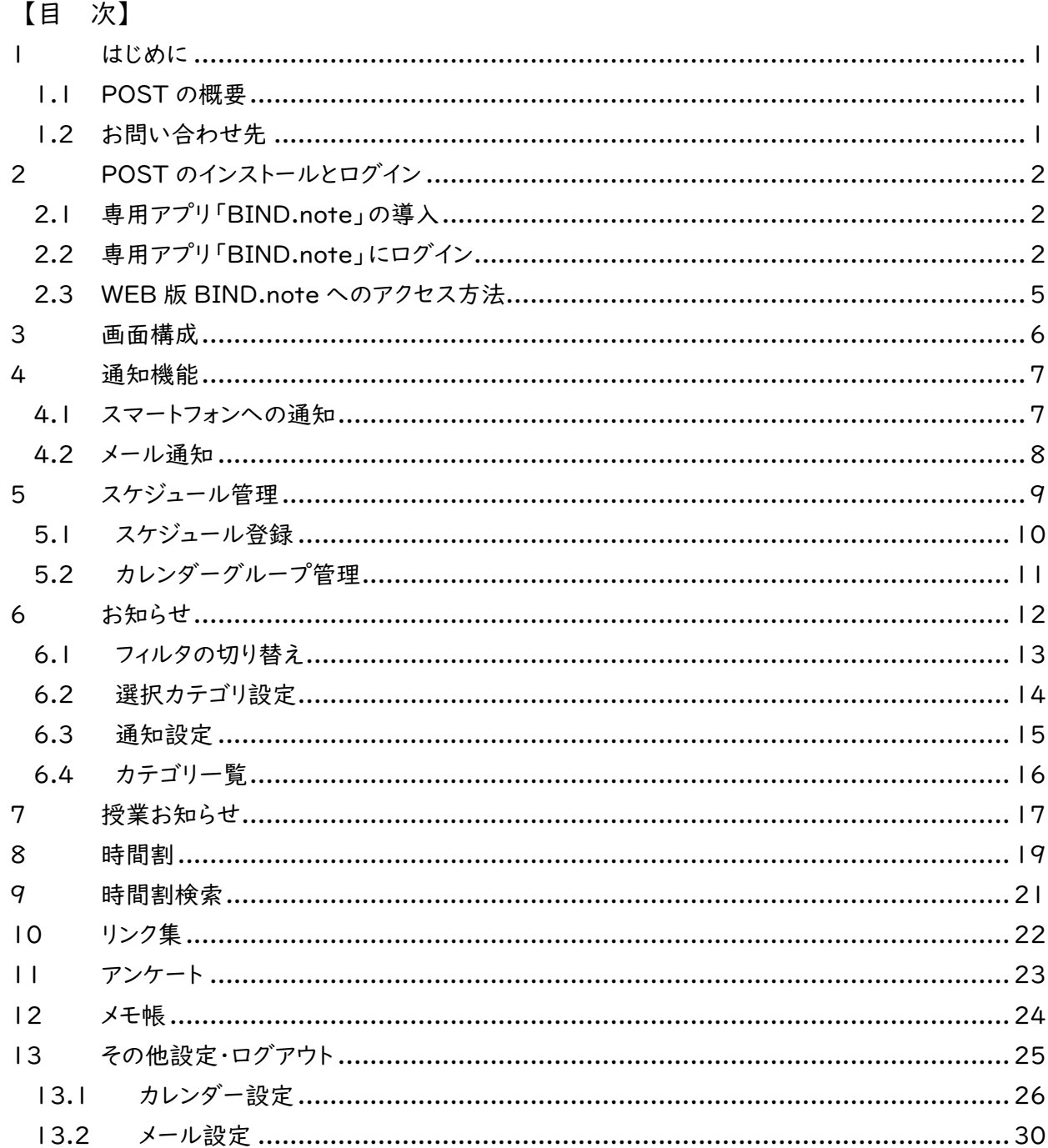

<span id="page-2-0"></span>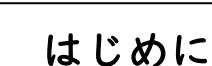

# <span id="page-2-1"></span>1.1 POST の概要

本学の電子掲示板を POST(Portal Site Total system)と呼び、「BIND.note」を利用してアクセスし 確認します。「BIND.note」は、皆さんの学生生活を支援するためのスマートフォンアプリです。休講・補講や 教室変更の情報はもちろん、大学からの連絡といった学生個人へのお知らせがチェックできます。基本的にこ の「POST」を通して学内の情報が発信されますので、「知らなかった」ということがないように、「BIND.note」 を活用して、充実したキャンパスライフを送ってください。

なお、本アプリは WEB 版も用意されており、パソコンからは WEB 版「BIND.note」を利用できます。 WEB 版は、Microsoft Edge、Google Chrome(Windows)および Safari(Mac)に対応しています。 (詳しくは「 2.3 WEB 版 BIND.note 」へのアクセス方法をご確認ください)

### <span id="page-2-2"></span>1.2 お問い合わせ先

POST に関して操作上わからないことがあれば、下記の窓口までお問い合わせください。

- ・ 窓 口: 10 号館 3 階情報センターカウンター
- ・ 電 話: 内線番号 2578
- ・ メールアドレス: mics-q@cc.kyoto-su.ac.jp
- ・ 受付時間: (授業期間)平日/8:45~18:15 土曜/8:45~12:15 (学休期間)平日/8:45~16:30 土曜/8:45~12:15 ※ 学校行事等で変更する場合があります。

POST に関するご意見、ご要望はメールアドレス「info-cc@cc.kyoto-su.ac.jp」までお願いします。 本学のコンピュータ環境全般については、以下の Web サイトをご参照ください。 「コンピュータ環境の使い方」 : <https://www.kyoto-su.ac.jp/ccinfo/>

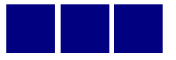

# <span id="page-3-0"></span>2 POST のインストールとログイン

<span id="page-3-1"></span>2.1 専用アプリ「BIND.note」の導入

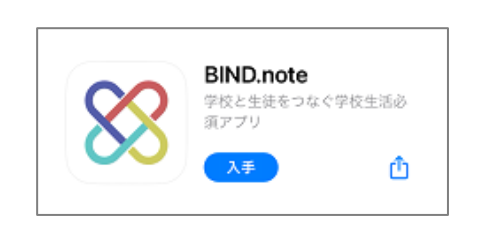

専用アプリ「 BIND.note 」をインストールする。

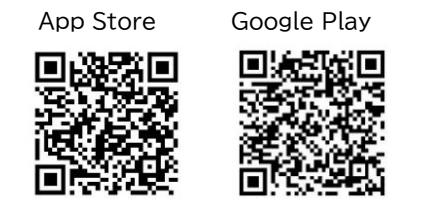

※ストアでは「bindnote」で検索

# <span id="page-3-2"></span>2.2 専用アプリ「BIND.note」にログイン

※ 後述の WEB 版「BIND.note([https://post.kyoto-su.ac.jp/bn/\)](https://post.kyoto-su.ac.jp/bn/）)」を 利用する際も、ログイン方法は同じです

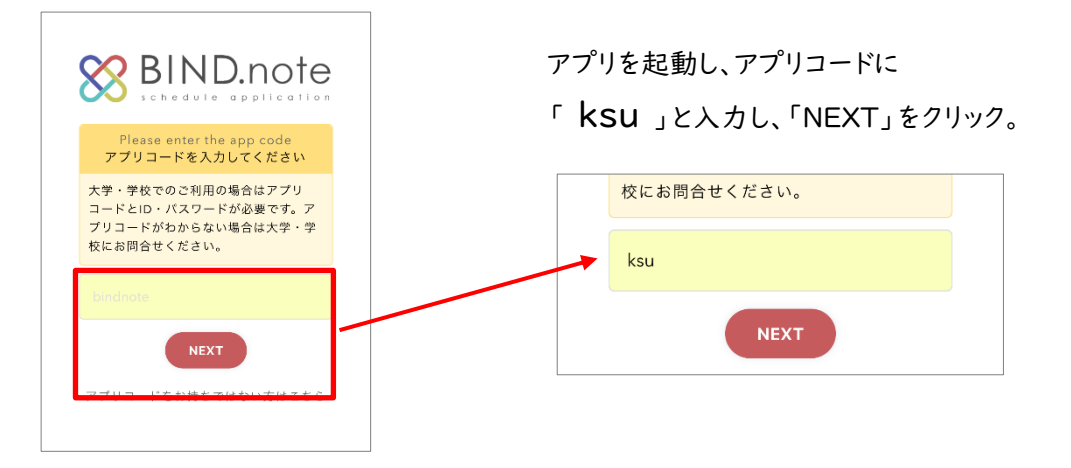

利用言語を選択(日本語 / ENGLISH)し、「ログイン」をクリック。

※ ENGLISHを選択することで、メニュー表示が英語表記に変わります(When you set the system language to 'English', the system's menu notation changes to English, but the body text remains in Japanese.)

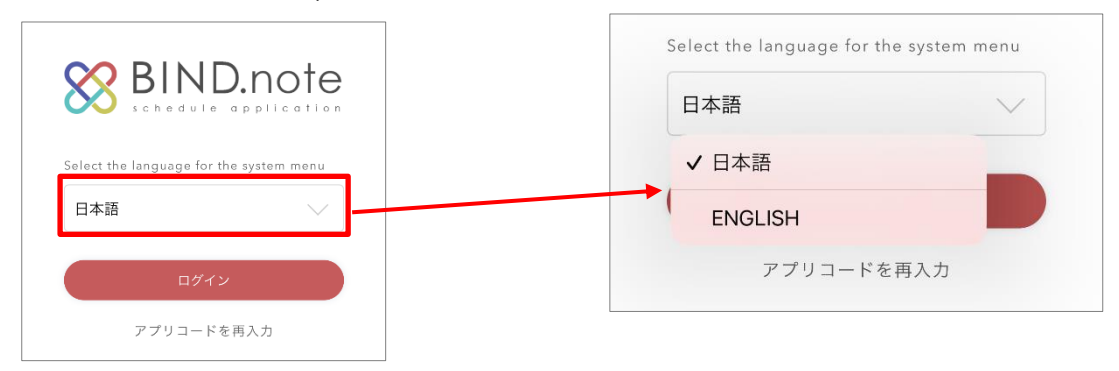

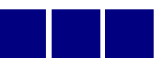

学認システムの認証画面が表示されます。

学認システムを利用するためには事前に多要素認証の設定が必要です。 詳しくは「コンピュータ環境の使い方(<https://www.kyoto-su.ac.jp/ccinfo/>)」をご覧ください。

学認システムは2つの認証方式に対応しており、利用者が選択できるようになっています。 認証方式を設定済みの方は設定画面がスキップされ、「FIDO 認証」か「ID/パスワード認証」の認証 画面が表示されます。

【認証方針の選択画面】 ID/パスワード認証

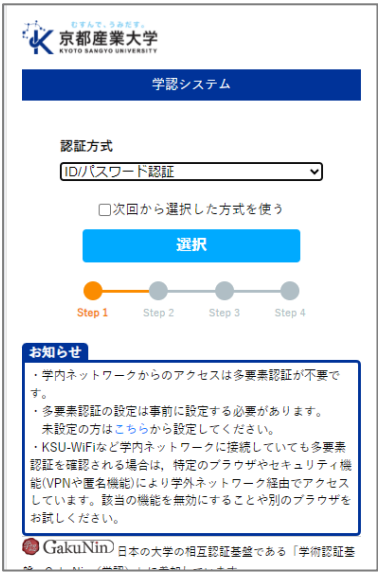

(設定済みの場合はスキップ)

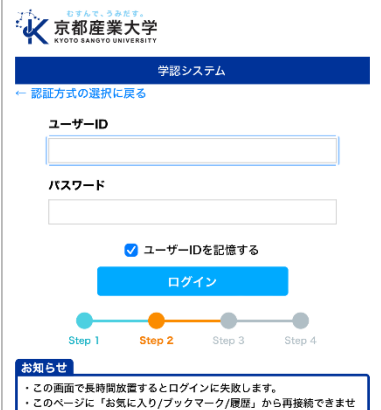

#### FIDO 認証

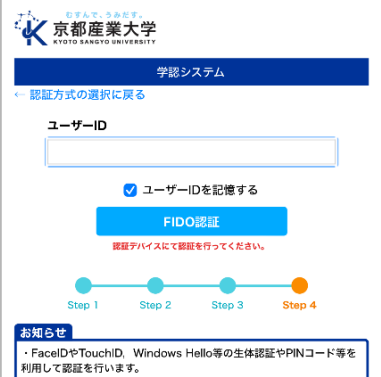

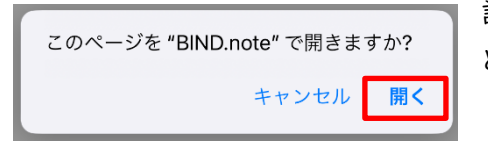

認証に成功すると「このページを"BIND.note"で開きますか」 と表示されます。

「開く」をタップすると BIND.note が起動します。

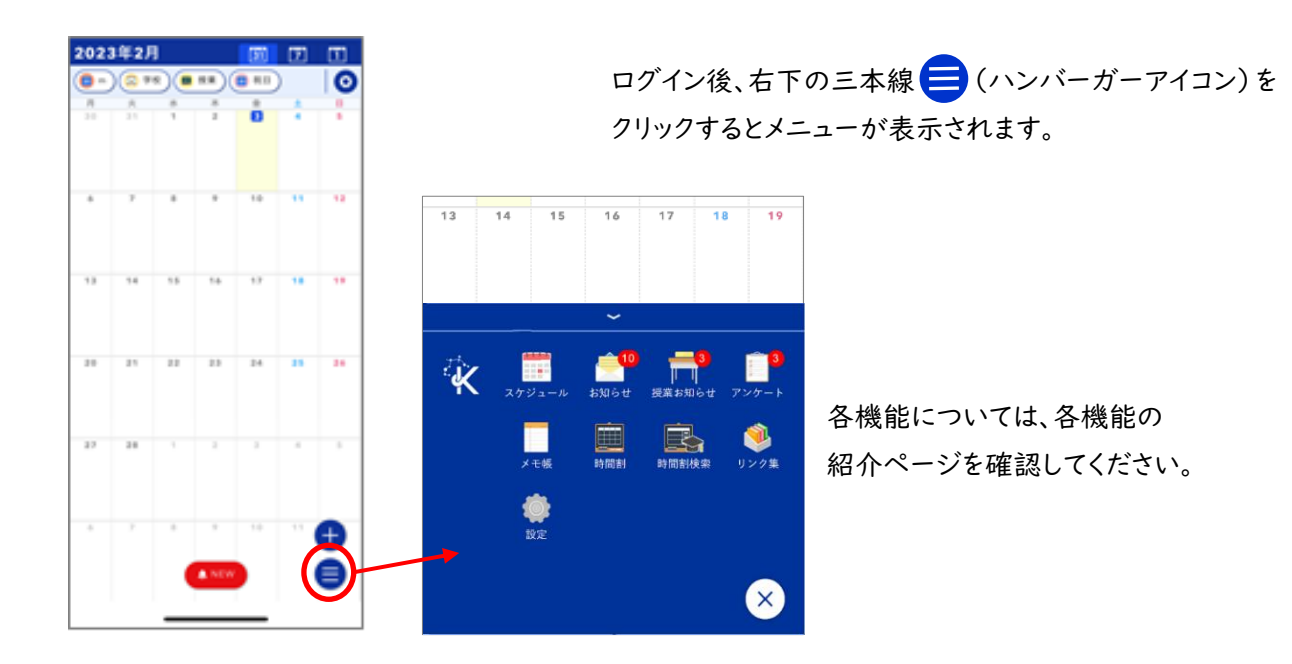

### <span id="page-6-0"></span>2.3 WEB 版 BIND.note へのアクセス方法

WEB 版 BIND.note へは次の方法でアクセスすることができます。

アクセス後のログインの手順(アプリコード「ksu」の入力など)は、2.2 と同様です。

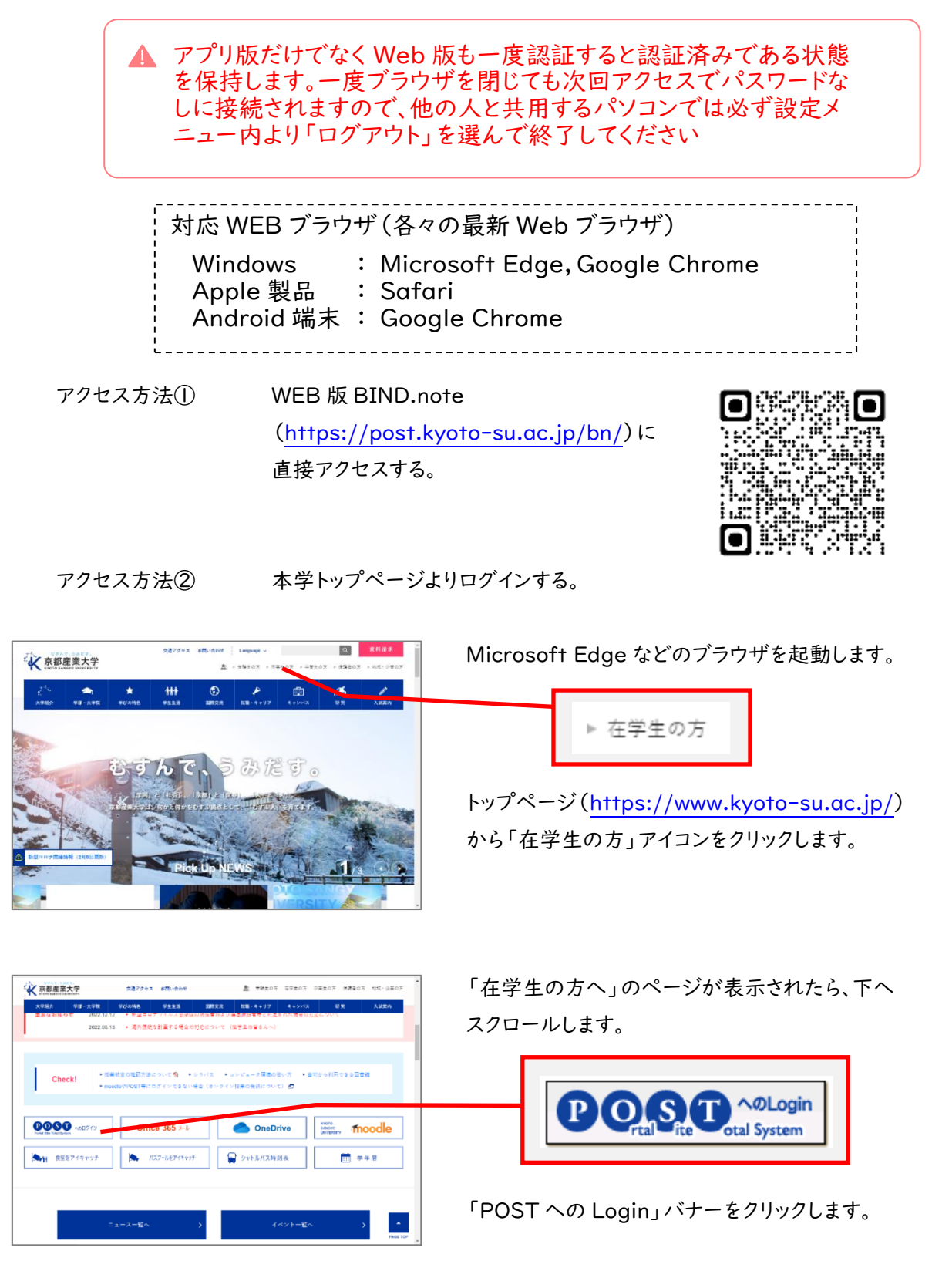

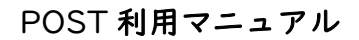

# <span id="page-7-0"></span>3 画面構成

BIND.note アプリの画面構成を説明します。

#### [ホーム画面]

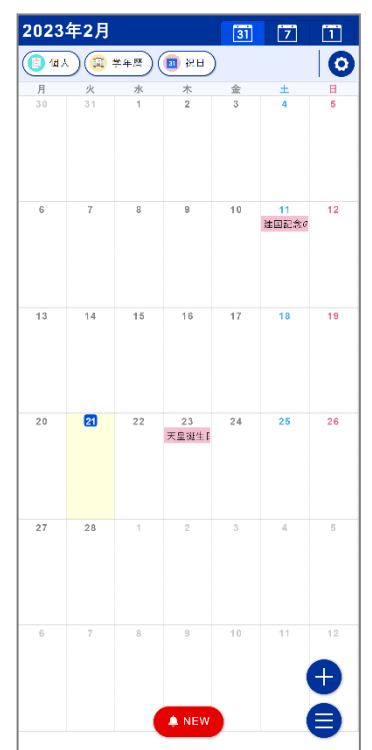

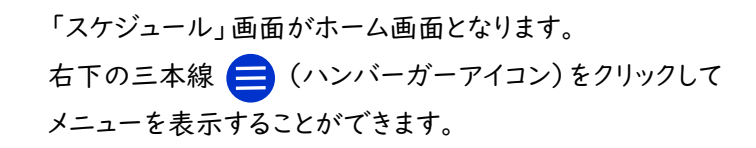

また、新着のお知らせがある場合は下部に 新着アイコン ANEW が表示されます。 メニューは新着アイコンをクリックすることでも表示されます。

<span id="page-7-1"></span>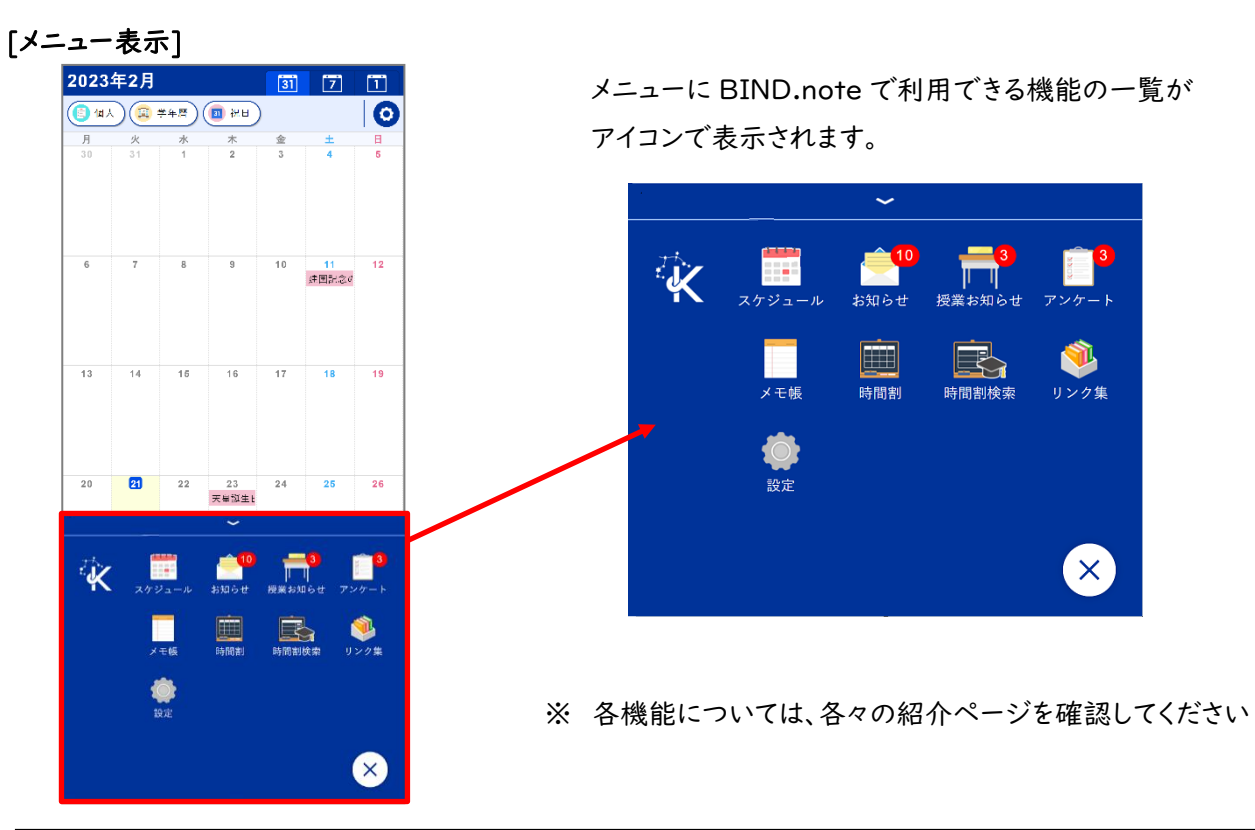

## 4 通知機能

「BIND.note」が持つ通知機能の概要を説明します。 設定は 「6.3 通知設定」 を確認してください。

### <span id="page-8-0"></span>4.1 スマートフォンへの通知

アプリ版「BIND.note」はスマートフォンへのプッシュ通知に対応しており、スマートフォンで通知を「許可」 することにより、スマートフォン画面へのプッシュ通知、アプリアイコンへバッジ通知が利用できます。 また、「お知らせ」、「授業お知らせ」、「アンケート」へのバッジ通知、メール通知に対応しています。

[スマートフォン画面への通知]

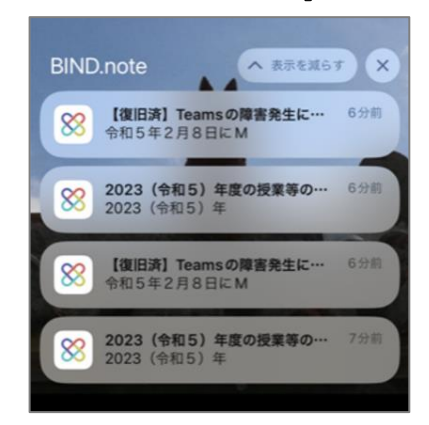

スマートフォンで通知を「許可」することで、スマートフォン画面へ のプッシュ通知とアイコンへのバッジ通知が利用できます。

[アプリのアイコンへの通知]

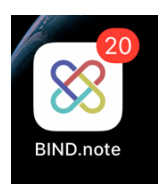

バッジ(件数の数字)はプッシュ通知を 1 件受け取るとごとに 加算され、お知らせを確認すると件数はリセットされます。 ※ Android 機種の場合、端末の仕様により数字が 表示されないドットタイプの場合があります

#### ※WEB 版「BIND.note」は上記通知には対応していません。

[アプリ内の各機能アイコンへの通知]

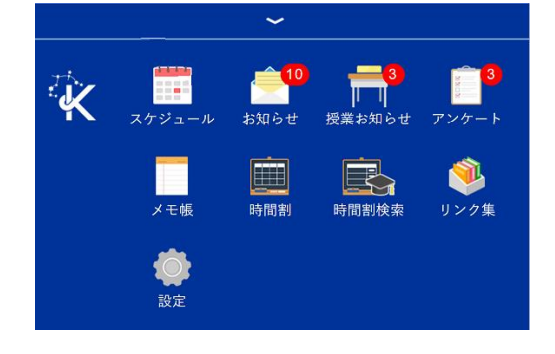

「BIND.note」のメニュー画面にて 「お知らせ」、「授業お知らせ」、「アンケート」の メニューアイコンの右上に未読件数(未回答 件数)のバッジ(件数の数字)が表示されます。

#### <span id="page-9-0"></span>4.2 メール通知

通知設定として、メール通知の設定を行うことで、1日 2 回定時配送(新着通知)と緊急・速報の即時配送 のメールが配信されます。

また、メール通知を設定するとアンケートの催促通知などのメールも受信します。

※ メール通知の設定方法は 「 13.2 メール設定 」をご確認ください

#### [メール通知の概要]

メール通知の対象として選択したカテゴリに新着の未読のお知らせが存在する場合 件名一覧がリスト化されメールが送信されます。

件名 : 【京産大】新着情報のお知らせ 送信元アドレス : post@cc.kyoto-su.ac.jp 送信時刻 : 1日2回 (12:30 と 20:00)

定時配送(新着通知)メールのサンプル

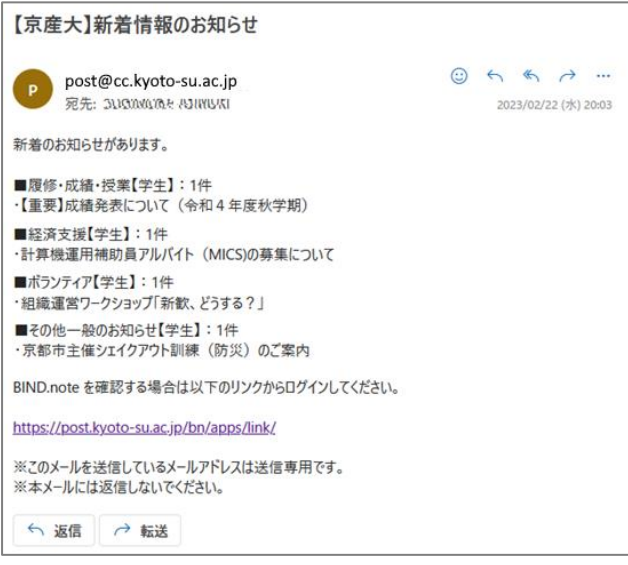

※ 即時配送の場合は、緊急であることを考慮し、メール通知利用者(メールアドレス登録者)に対して 「 件名+本文 」 で即時にメールが送信されます

# <span id="page-10-0"></span>5 スケジュール管理

スケジュールを登録、確認、編集、複製、削除します。

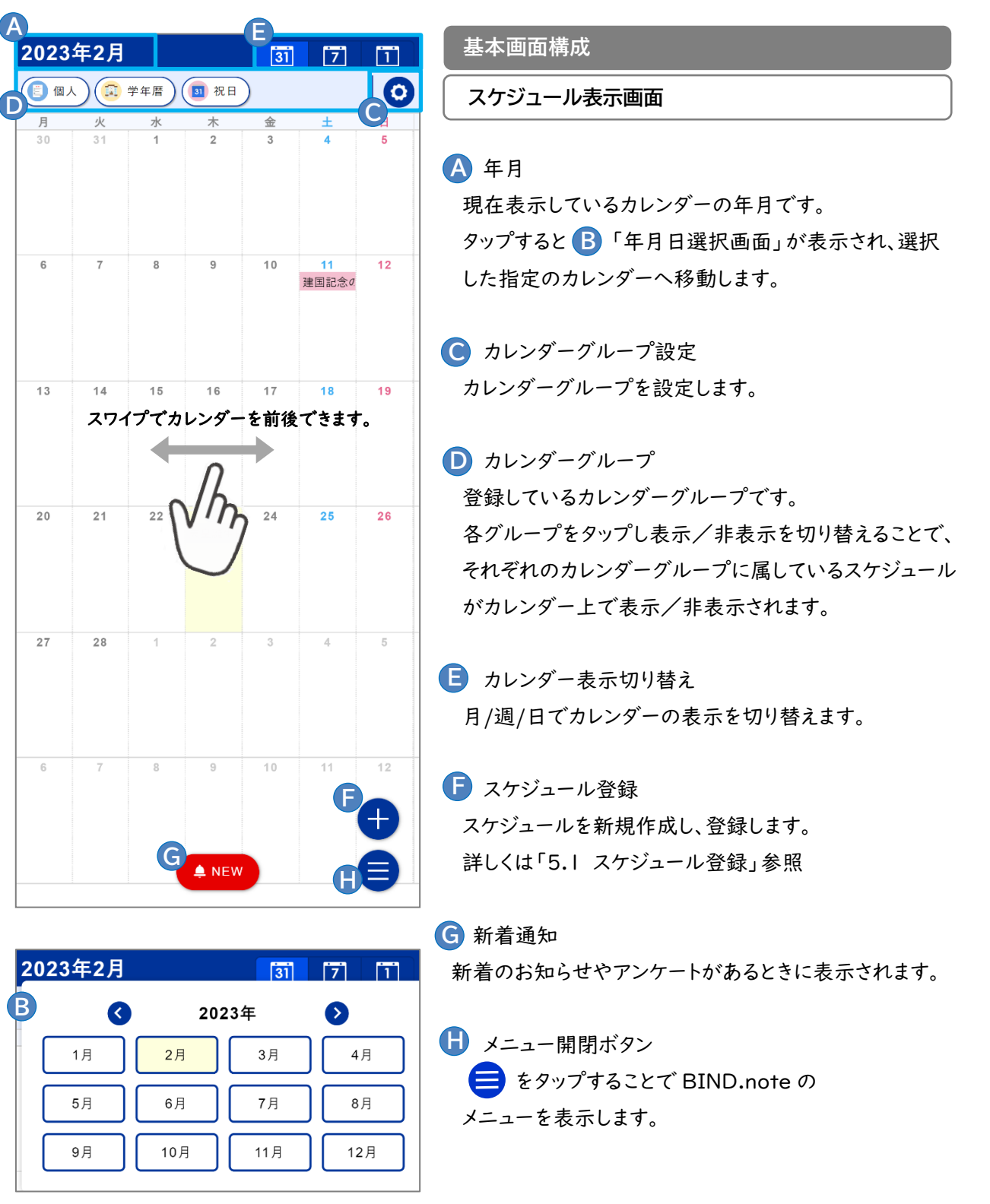

### <span id="page-11-0"></span>5.1 スケジュール登録

スケジュールを登録、確認、編集、複製、削除します。

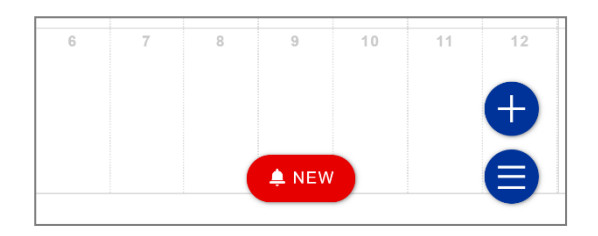

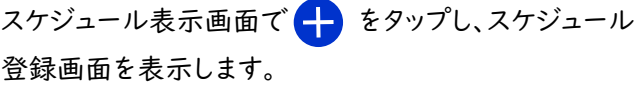

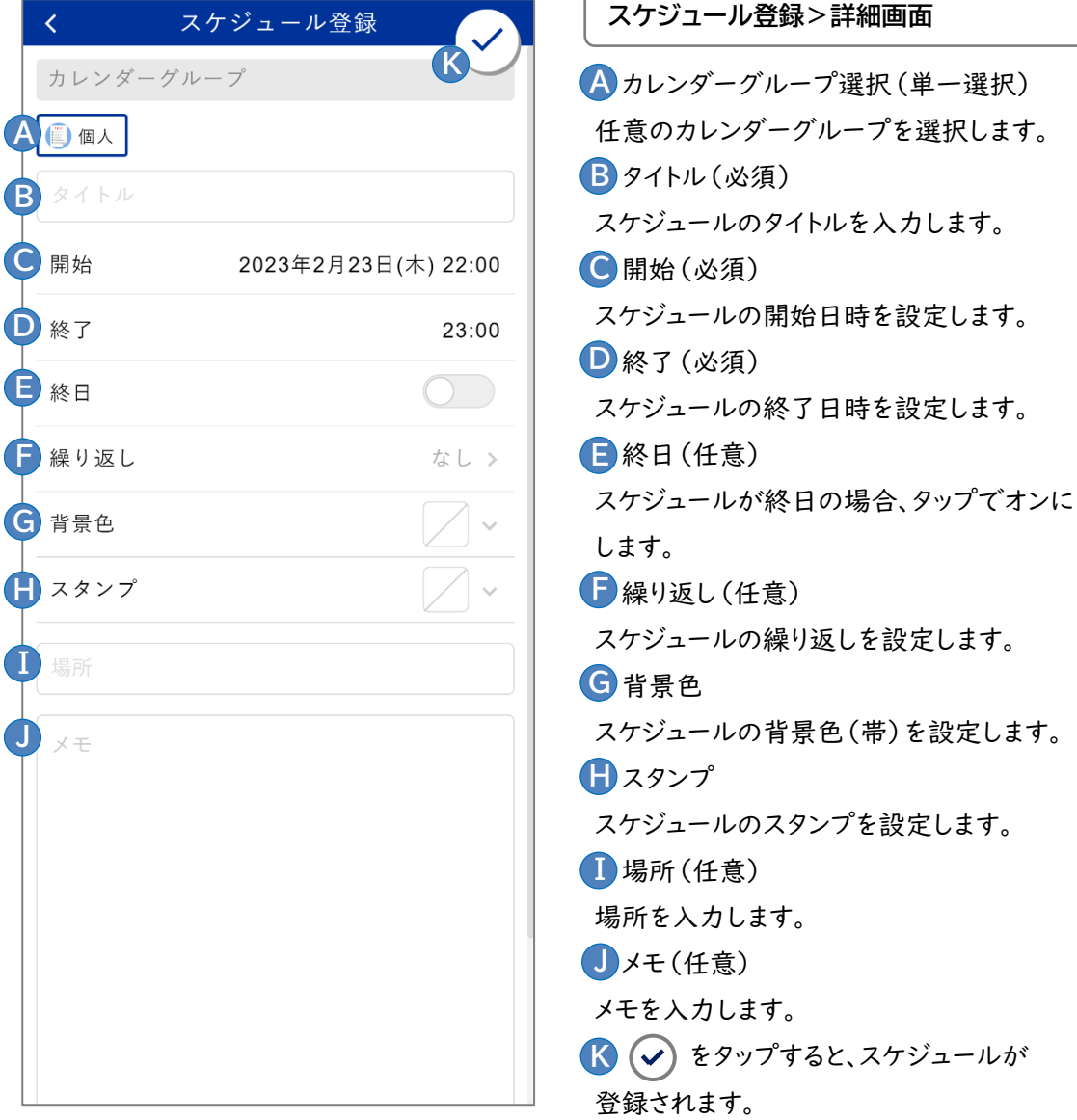

# <span id="page-12-0"></span>5.2 カレンダーグループ管理

カレンダーグループを確認、登録、編集、削除します。

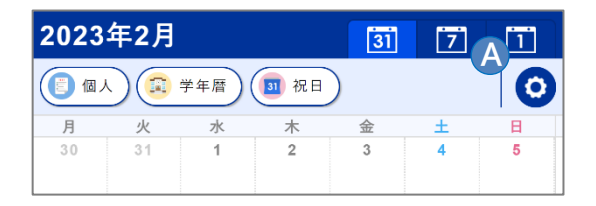

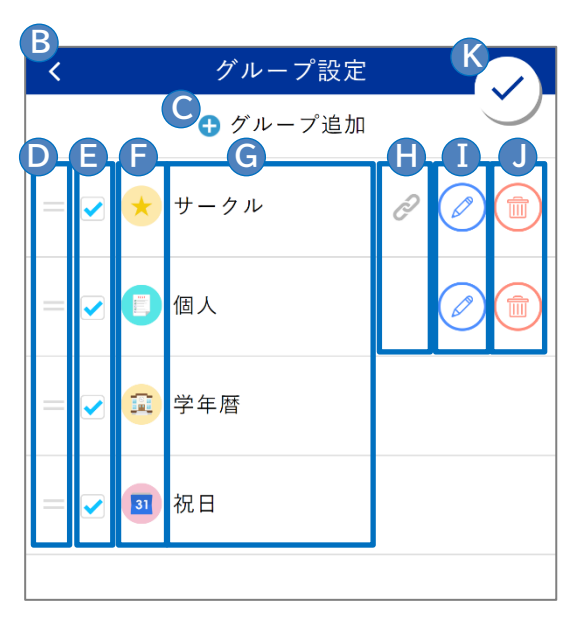

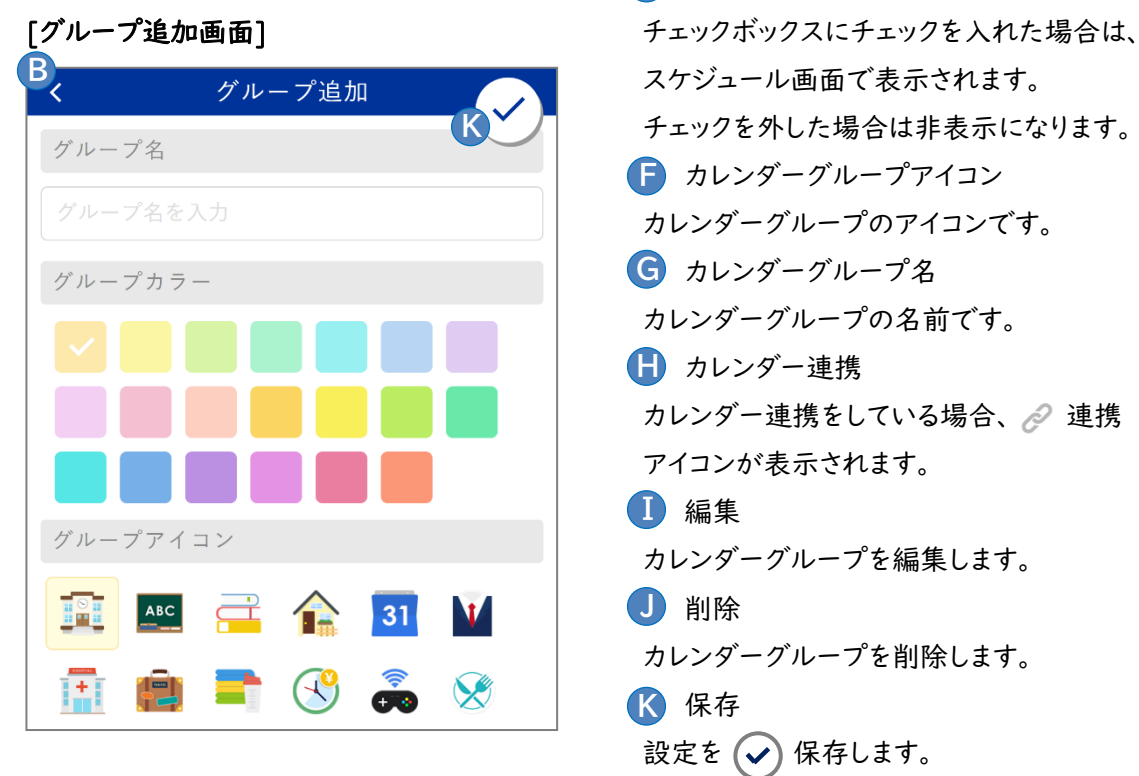

**A** スケジュール表示画面上部の O 「設定」をタップ すると、カレンダーグループ設定画面が表示されます。 **A**

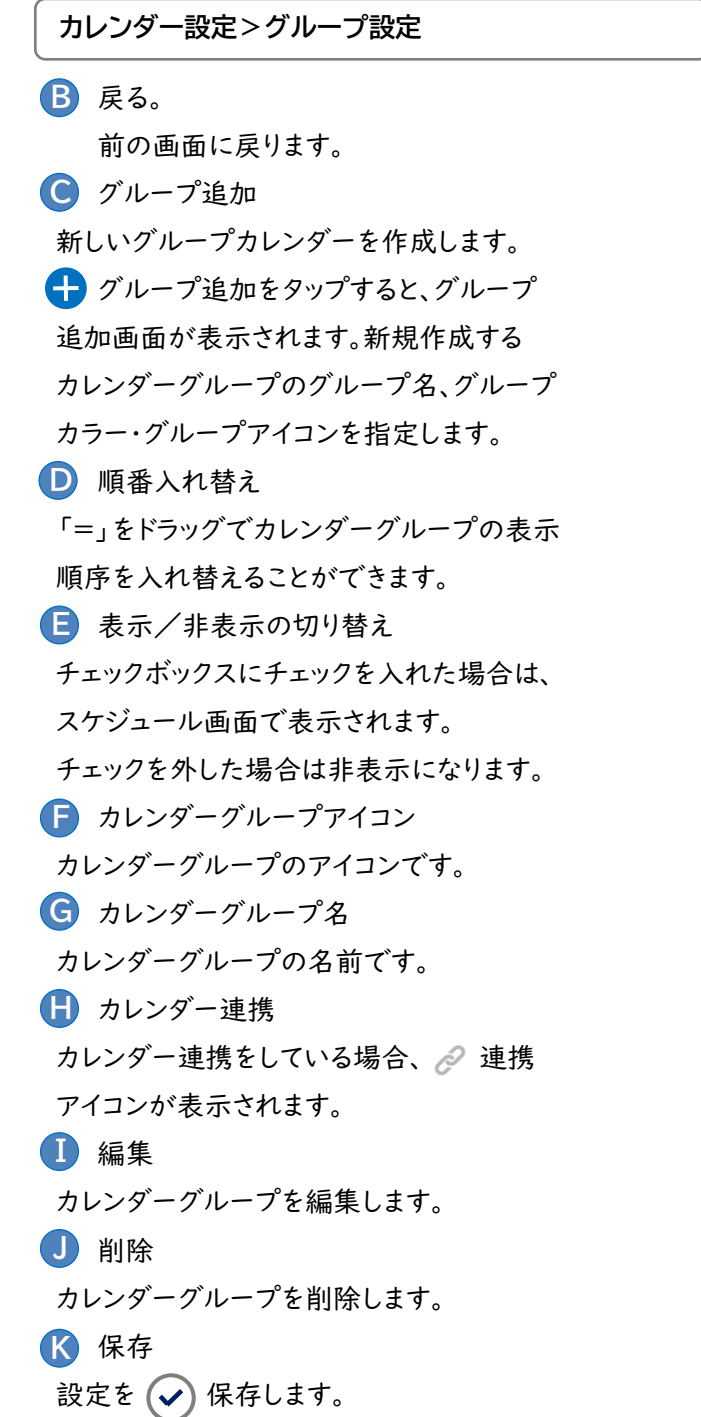

### <span id="page-13-0"></span>6 お知らせ

大学(各学部・学生部・進路・就職支援センターなど)からのお知らせや、伝言を受け取ることができます。 選択カテゴリの未読のお知らせの件名が一覧で表示されるようになっていて、受信したお知らせは件名を タップすることで開き、もう一度タップすると閉じます。表示フィルタを切り替えることにより、既読のお知らせや 掲示期間が終了したお知らせ、お気に入りとしてピン留めしておいたお知らせを表示することができます。

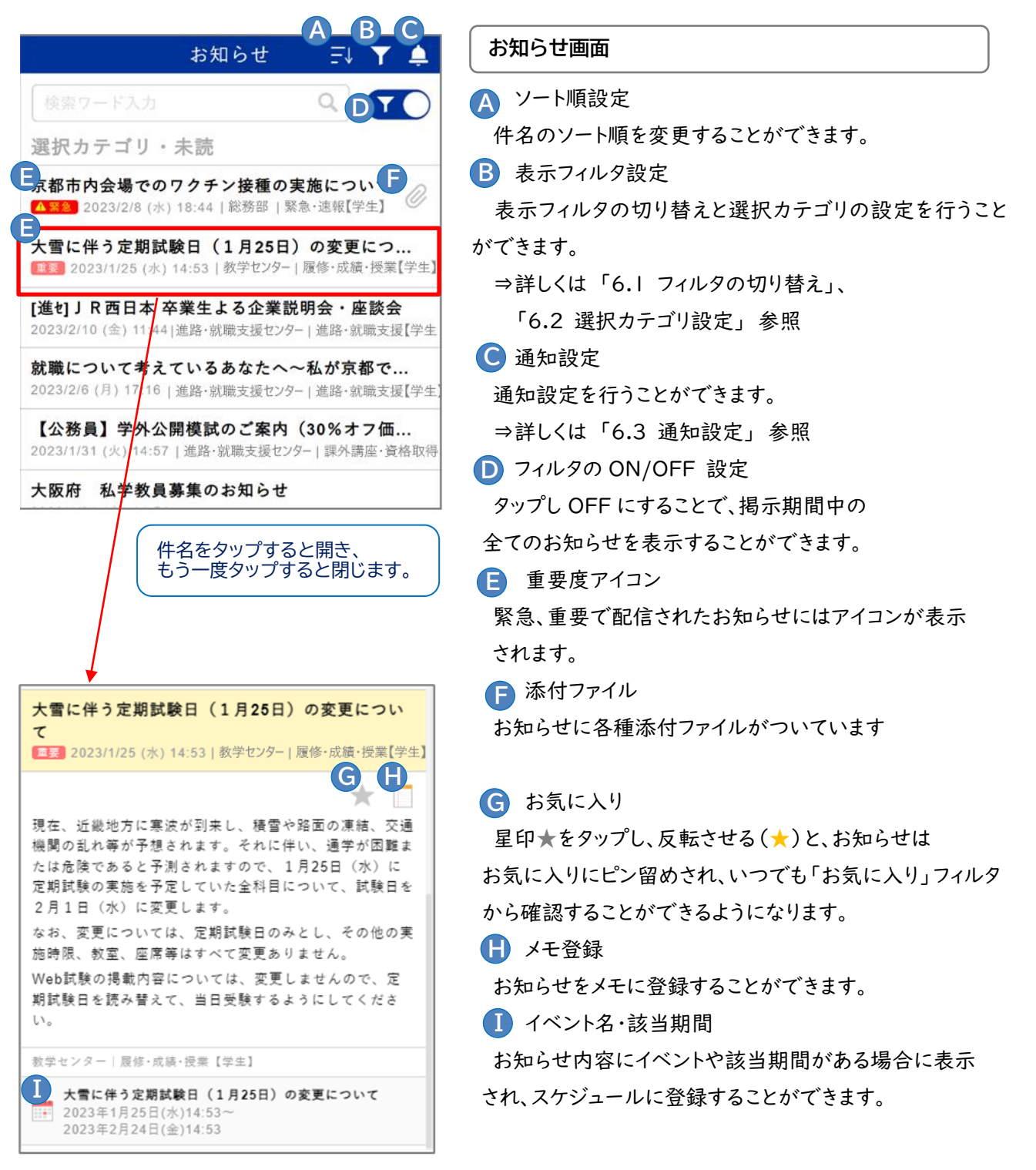

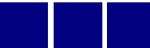

# <span id="page-14-0"></span>6.1 フィルタの切り替え

[表示フィルタ切り替え画面]

お知らせを表示するフィルタを切り替えます。

**B**

#### [お知らせ画面]

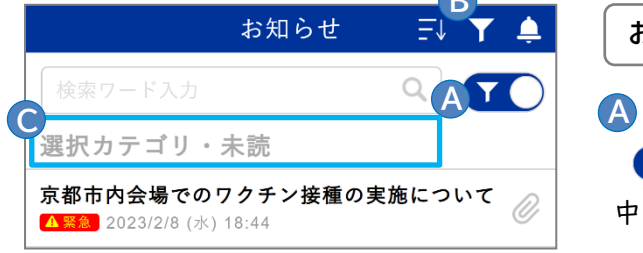

# フィルタの ON/OFF 設定 **A** ■● をタップし反転( ) )させることで掲示期間 中の全てのお知らせを表示することができます。 **お知らせ画面>フィルタ機能**

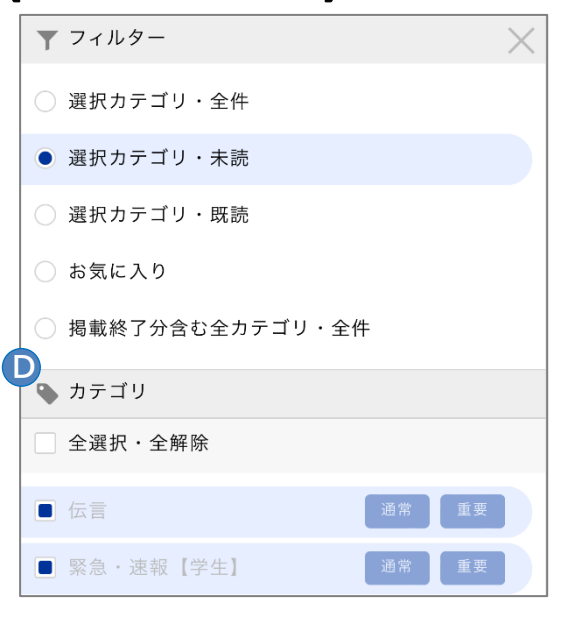

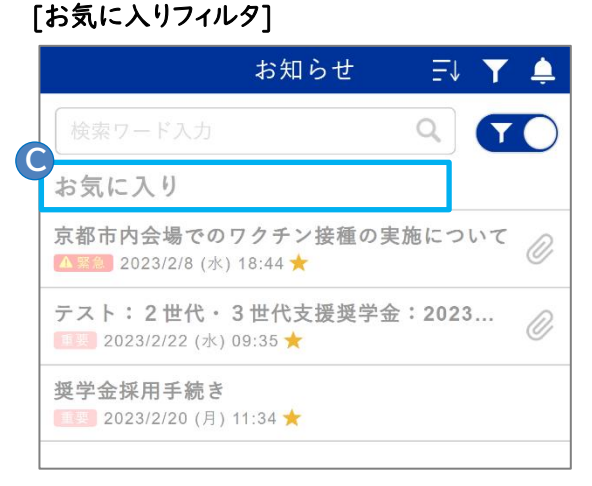

B 表示フィルタの切り替え 下をタップすると表示フィルタ切り替え画面が表示され、 表示フィルタを切り替えることで掲載期間が終了した お知らせやお気に入りにピン留めしたお知らせを表示する ための表示フィルタに切り替えることができます。 フィルタの解除・切り替えを行うと には選択中の **C** 「フィルタ名」が表示されます。 **B C**

**D** → カテゴリを選択することで、通常のお知らせ画面で 表示するお知らせの選択カテゴリを設定・保存することが できます。 **D**

⇒ 「6.2 選択カテゴリ設定」参照

アをタップし、表示フィルタ切り替え画面を 表示させ「お気に入り」を選択すると、 に **C** 「お気に入り」と表示され、お気に入りに登録 したお知らせの一覧が表示されます。 **C**

### <span id="page-15-0"></span>6.2 選択カテゴリ設定

お知らせの「選択カテゴリ」フィルタで表示するカテゴリの確認、設定を行います。

 $\overline{a}$ 

#### [お知らせ画面]

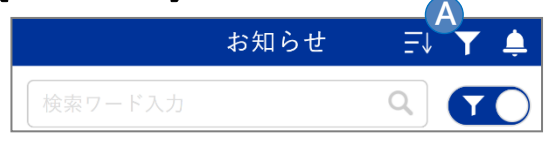

#### **お知らせ画面>選択カテゴリ設定**

**A**選択カテゴリの設定 マのタップで表示される画面の中段以降がカテゴリ設定 メニューとなります。 **A**

#### [カテゴリ設定画面]

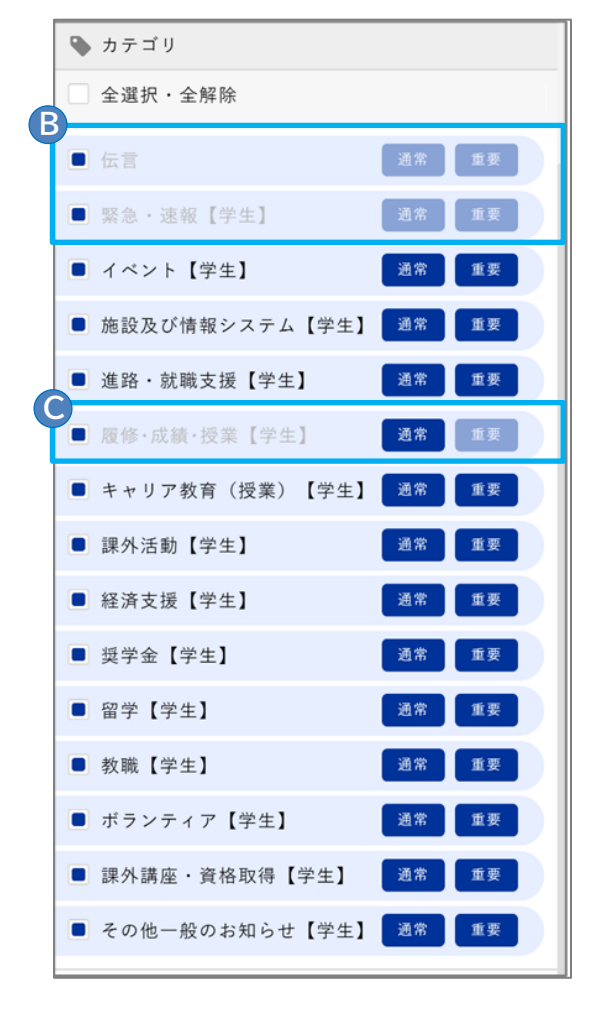

#### **選択カテゴリ設定**

お知らせ「選択カテゴリ」は、初期状態は全てのカテゴリが 選択されています。

選択を ON/OFF することで、「お知らせ」を開いた時に 表示する「カテゴリ」と「重要度」を利用者が設定・選択 できるようになっています。

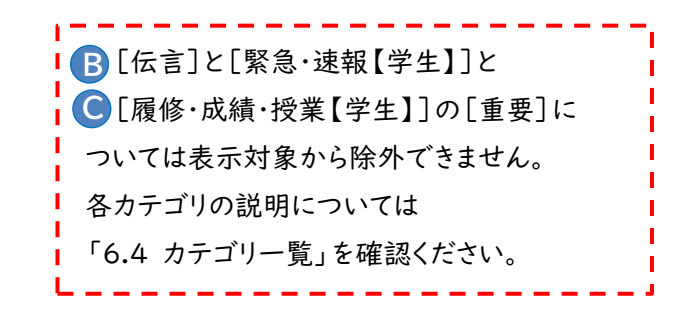

<mark>■■■</mark>をタップすると、「通常]レベルのお知らせの ON/OFF が切り替わります。

■ キャリア教育 (授業) 【学生】 通常 | 重要

■ をタップすると、[重要]レベルを含むカテゴリ全体 の ON/OFF が切り替わります。

雷学【学生】

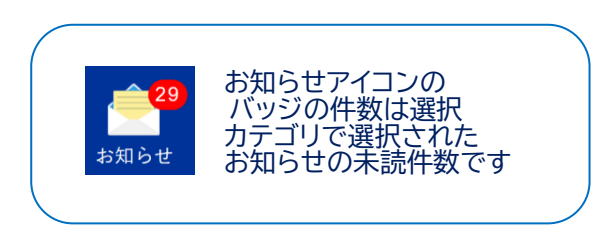

### <span id="page-16-0"></span>6.3 通知設定

プッシュ通知・メール通知を確認、編集、保存します。

#### [お知らせ画面]

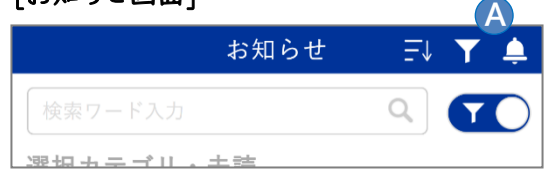

 通知設定 **C A** ■● をタップすると通知設定画面が表示されます。 **お知らせ画面>通知設定**

#### [通知設定画面]

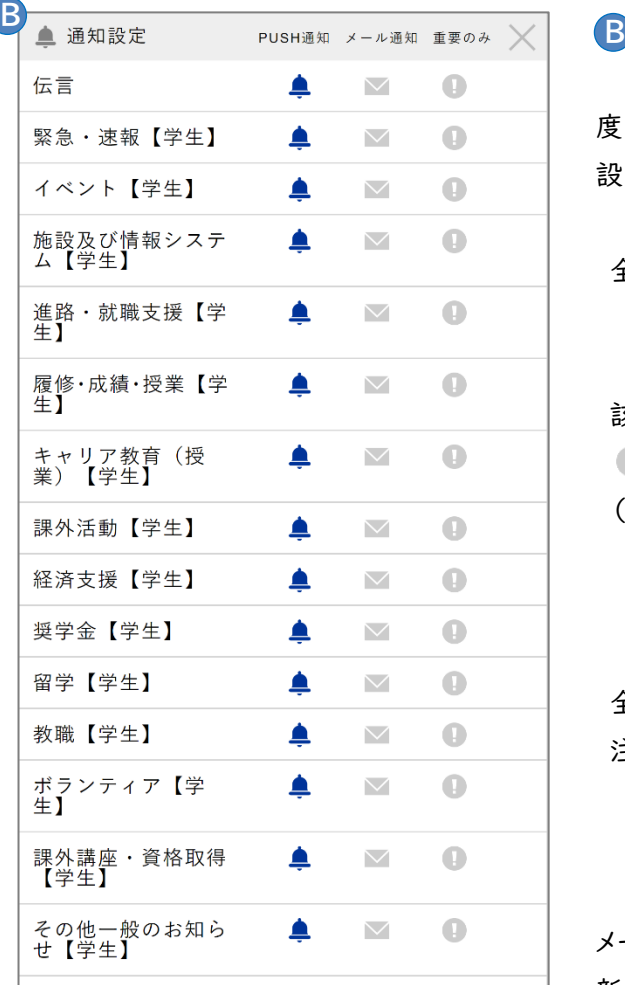

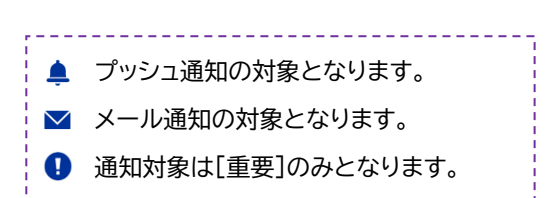

#### B 通知設定 **C**

 スマートフォンへのプッシュ通知、メール通知、および、重要 度の設定を行うことで、カテゴリ毎にどのような通知を行うか 設定することができます。

全て外すとそのカテゴリは通知されません。

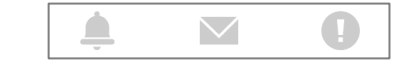

該当カテゴリについて全て通知するには ▲を選択し、

● を選択しないようにします。

(メール通知も行う場合は ■も選択する)

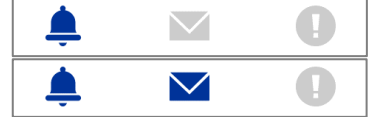

全て選択すると、通知の対象が[重要]のみとなるので 注意してください。

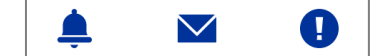

メール通知は [12:30] と [20:00] の 2 回、 新着の未読お知らせの件名リストを指定したメールアドレス に送信します。メールアドレスが登録されていなければメール は送信されません。

メール設定は「13.2 メール設定」参照

# <span id="page-17-0"></span>6.4 カテゴリ一覧

お知らせの各カテゴリの概要です。

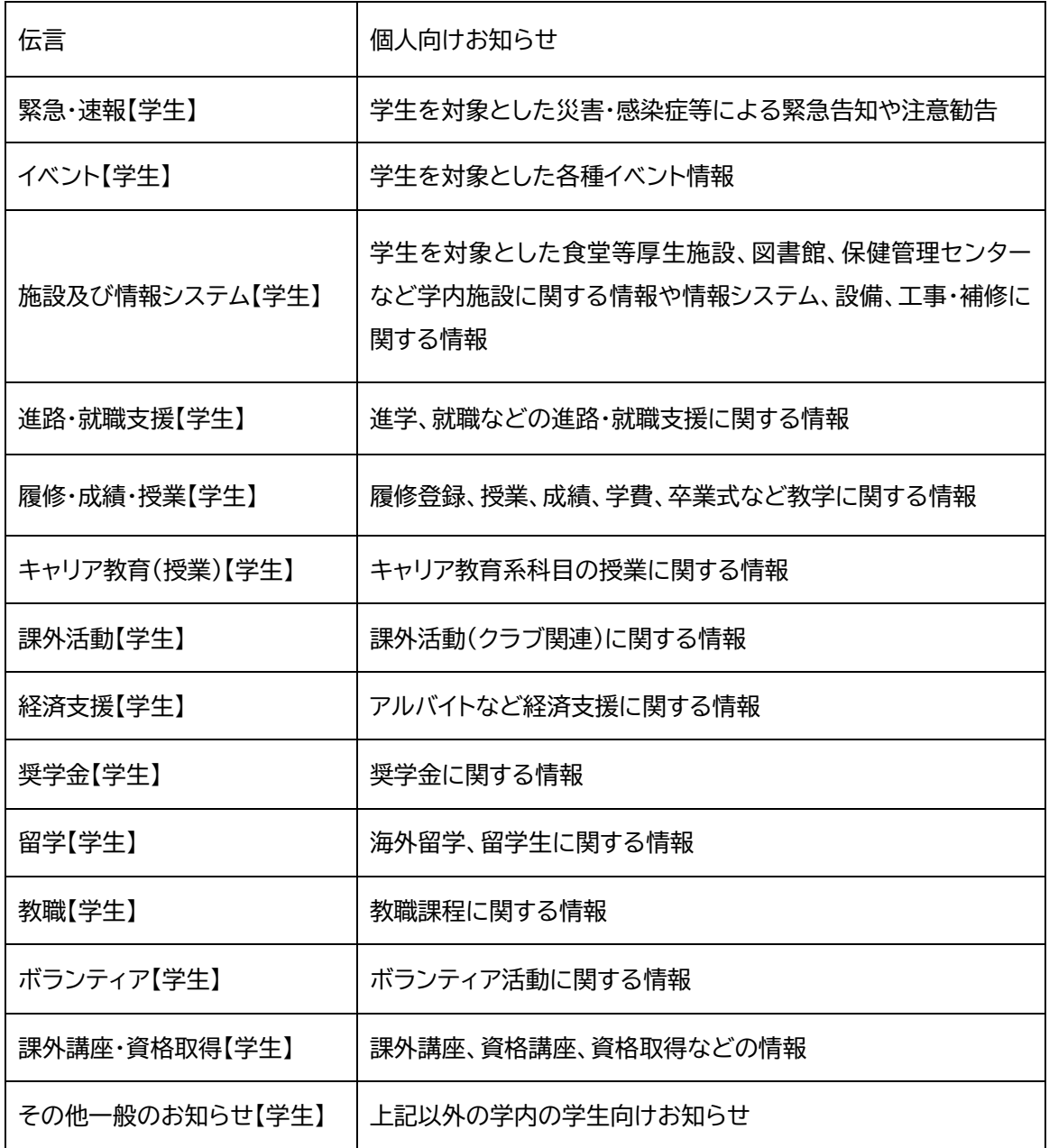

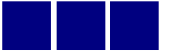

# <span id="page-18-0"></span>7 授業お知らせ

大学から配信される授業についてのお知らせ(休講や補講など)を確認することができます。

Q

-<br>履修のみ

G

[メニュー画面]

すべての将業

 $\triangleq 0$ 

2022年度/後期

**A**

**B**

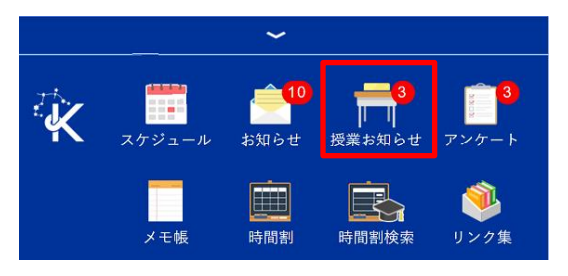

**C**

授業お知らせ

[授業お知らせ画面(お知らせ)]

メニュー画面より、「授業お知らせ」のアイコンをタップして、 「授業お知らせ」を開きます。

授業に関するお知らせの新着確認は「授業お知らせ」より行 います。履修登録科目の授業お知らせの未読件数がバッジ (右上の件数)に表示されます。

**授業お知らせ画面(お知らせ)**

#### 検索機能 **A C**

当学期中の全授業の授業お知らせから、授業単位で検索 し表示することができます。

授業お知らせではあらかじめ履修登録科目の授業お知ら せのみ表示するように設定 ■■■●●●●●● されていますので、あ まり利用することはありません。

 授業お知らせタブ 授業毎の連絡をお知らせとして受信します。 **C**

**● 休講・補講・教室変更タブ** 休講・補講・教室変更のお知らせを受信します。

**C C** 休講・補講・教室変更 お知らせ 2023/2/20 (月) 2時限 学外実習について 入門演習B  $2023/2/17$  (金) 14:37 **B** 件名をタップすると開き、 もう一度タップすると閉じます 一度タップして開くと「既読」になります C 2023/2/20 (月) 2時限 学外実習について ⇒次ページ 入門演習B 2023/2/17 (金) 14:37 2月20日の授業は学外実習とします。京都駅集合です。 教学センター  $N$ EW

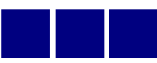

#### [授業お知らせ画面(休講・補講・教室変更)]

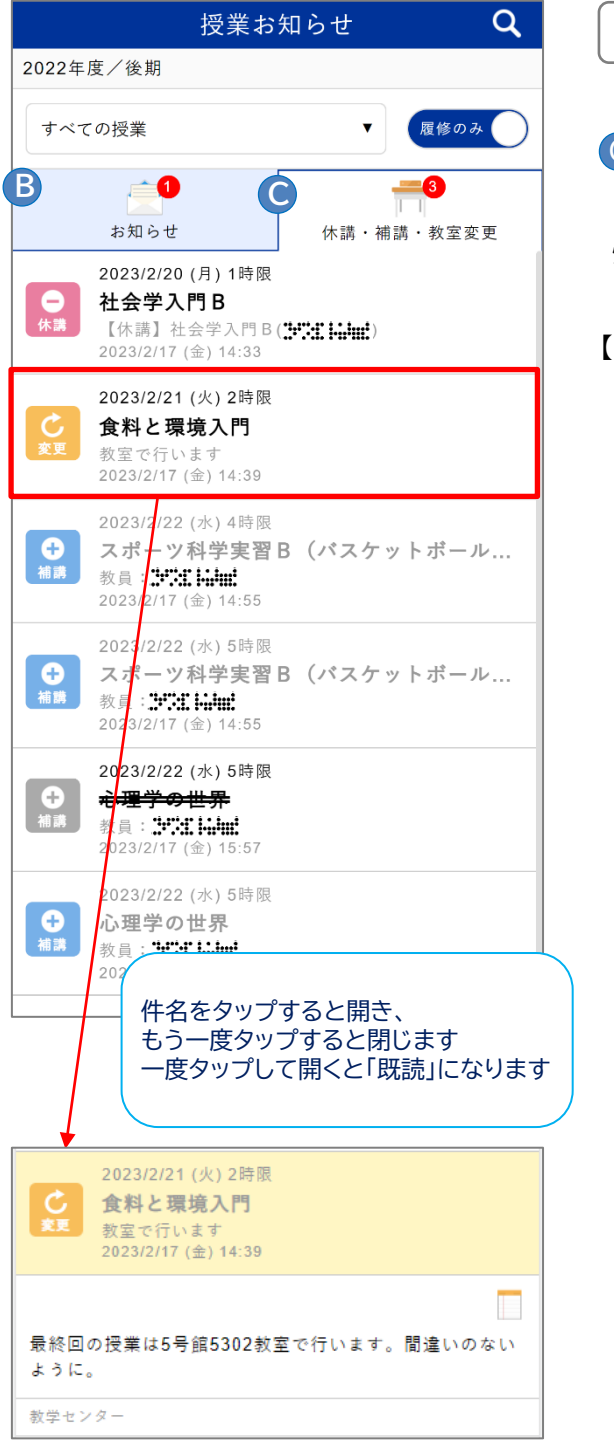

**授業お知らせ画面(休講・補講・教室変更)**

**● 休講·補講·教室変更タブ** 

 授業毎の休講・補講・教室変更の連絡をお知らせとして 受信します。

【アイコンについて】

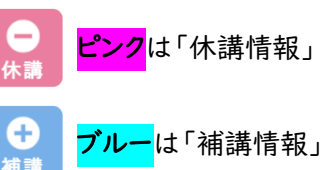

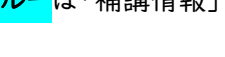

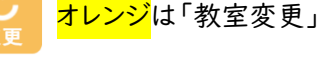

補請

グレーのアイコンは「取消」

**取り消された授業情報はアイコンがグレー になり、授業名に二重取消線が引かれます。** 2023/2/22 (水) 5時限 ÷

<del>心理学の世界</del> 2023/2/17 (金) 15:57

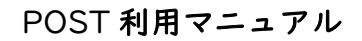

# <span id="page-20-0"></span>8 時間割

時間割から授業情報を確認します。

#### [メニュー画面]

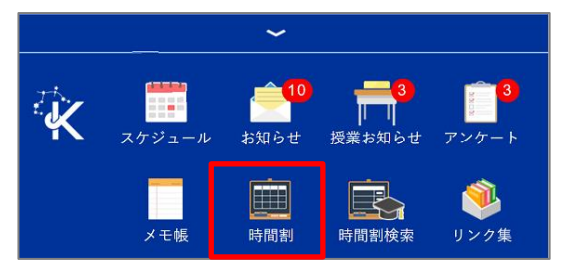

[時間割画面]

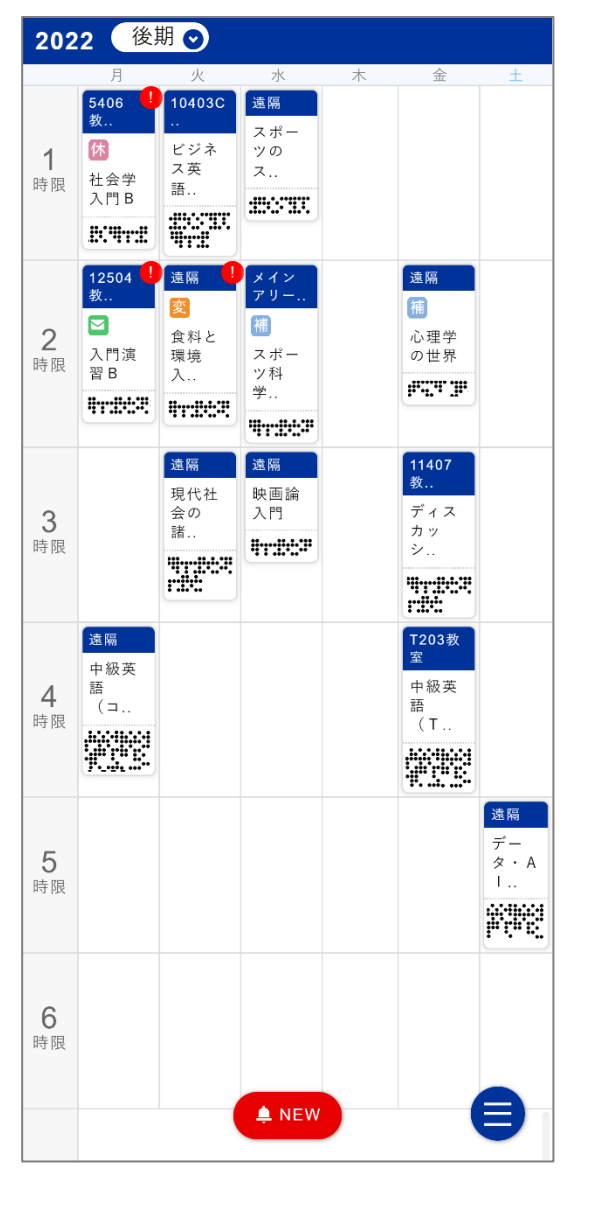

メニュー画面より、「時間割」アイコンをタップして、「時間割」 を開きます。 「時間割」を開くと、授業ごとに授業お知らせのアイコンや新 着のバッジ(右上に「!」)が表示されますが、アイコンにバッ ジは表示されません。

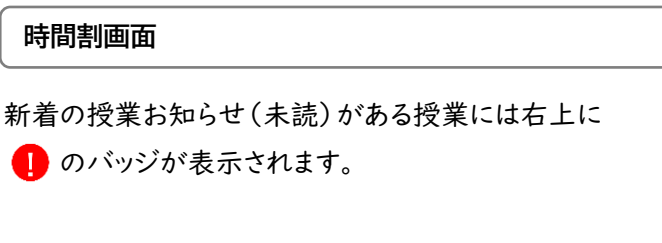

また、直近1週間の授業に関するお知らせが ある授業につ いては次の4種類のアイコンが 表示されます。

#### 【アイコンについて】

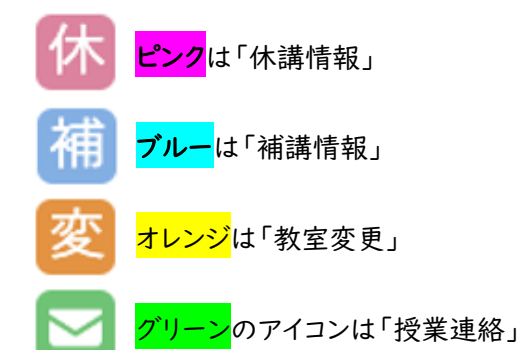

各授業をクリックすることで、教員や教室と言った授業情報を 確認することができます。

また、シラバスや moodle へのリンクも用意されています。 ⇒ 次ページ

Web 履修登録の情報は翌日以降に反映されます(抽 選中の科目は表示されません)。※ 履修登録の確認 は Web 履修登録で行うようにしてください

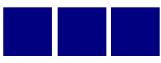

#### [授業詳細画面]

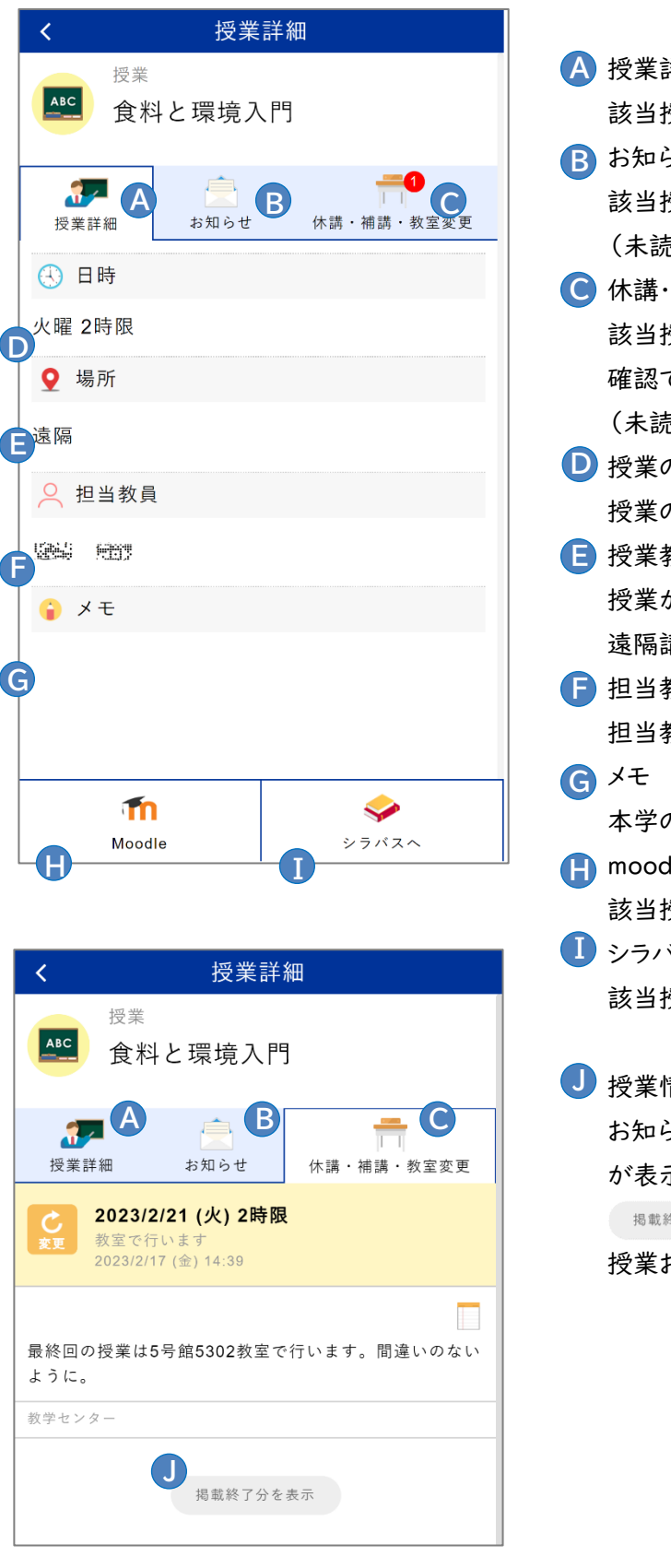

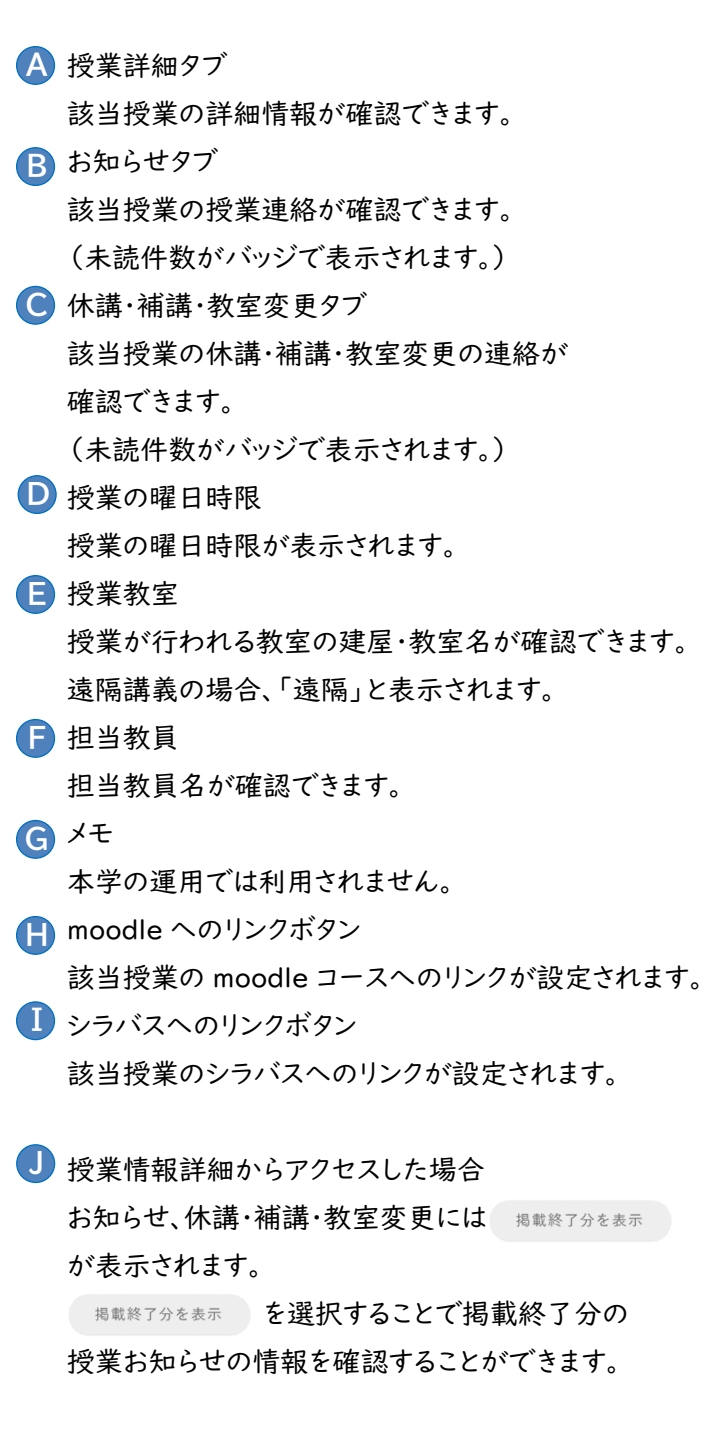

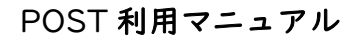

# <span id="page-22-0"></span>9 時間割検索

履修前に時間割を検索・確認することができます。

#### [メニュー画面]

[時間割検索画面]

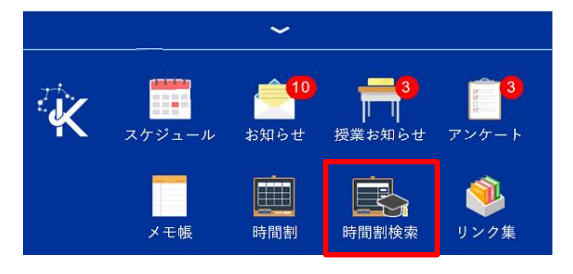

メニュー画面より、「時間割検索」のアイコンをタップして、 「時間割検索」を開きます。 履修登録確定前など、時間割に授業が反映されるまでの 授業検索に利用してください。

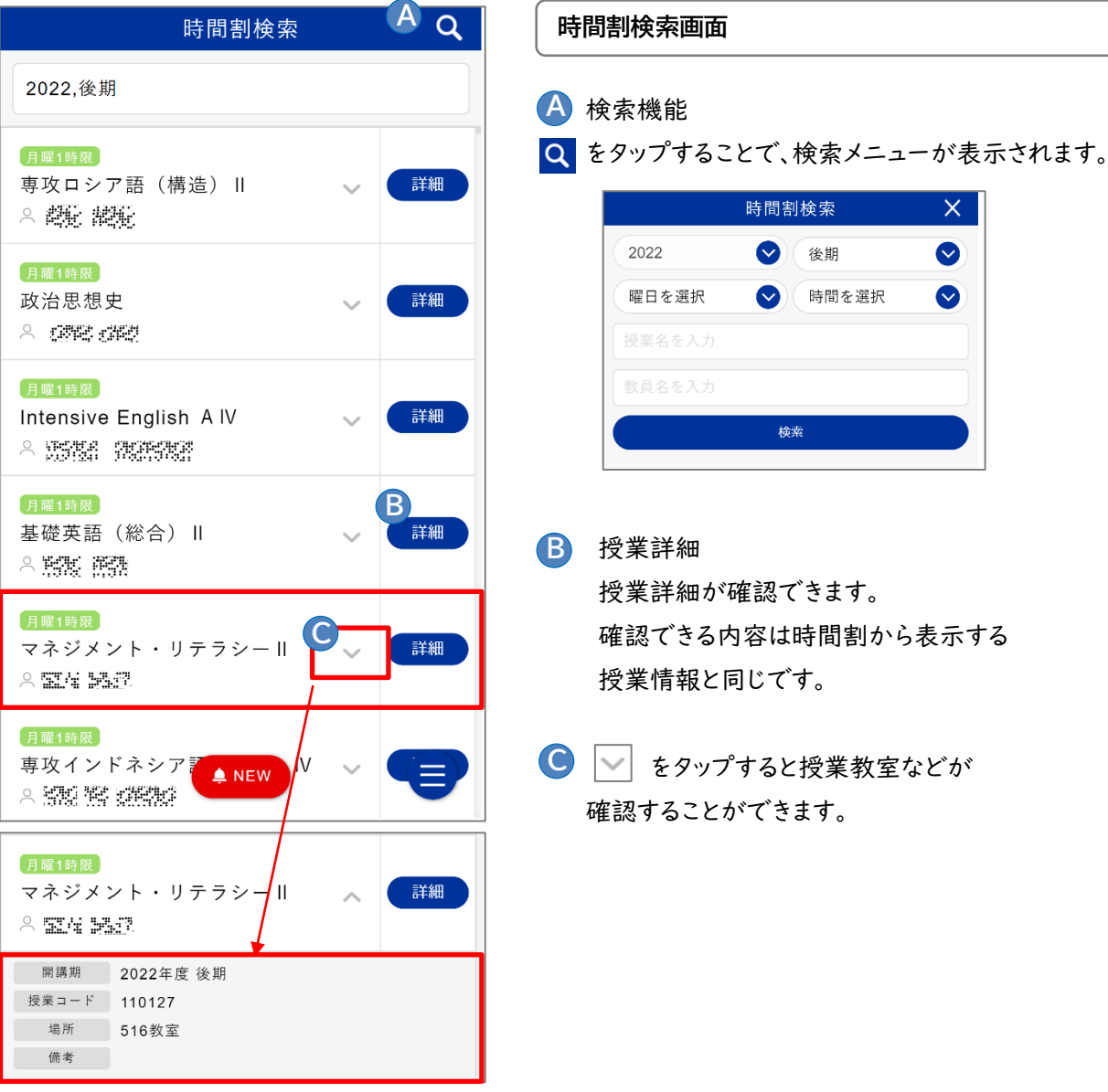

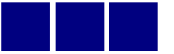

# <span id="page-23-0"></span>10 リンク集

他システムへのリンク(URL)です。

#### [メニュー画面]

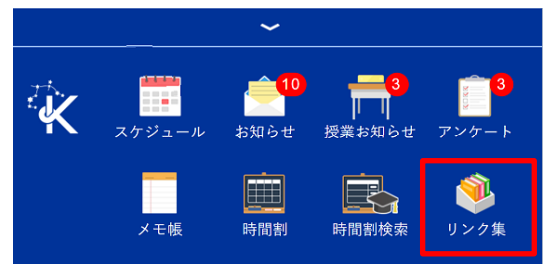

メニュー画面より「リンク集」をタップすると「リンク集」が 表示されます。

#### [リンク集画面]

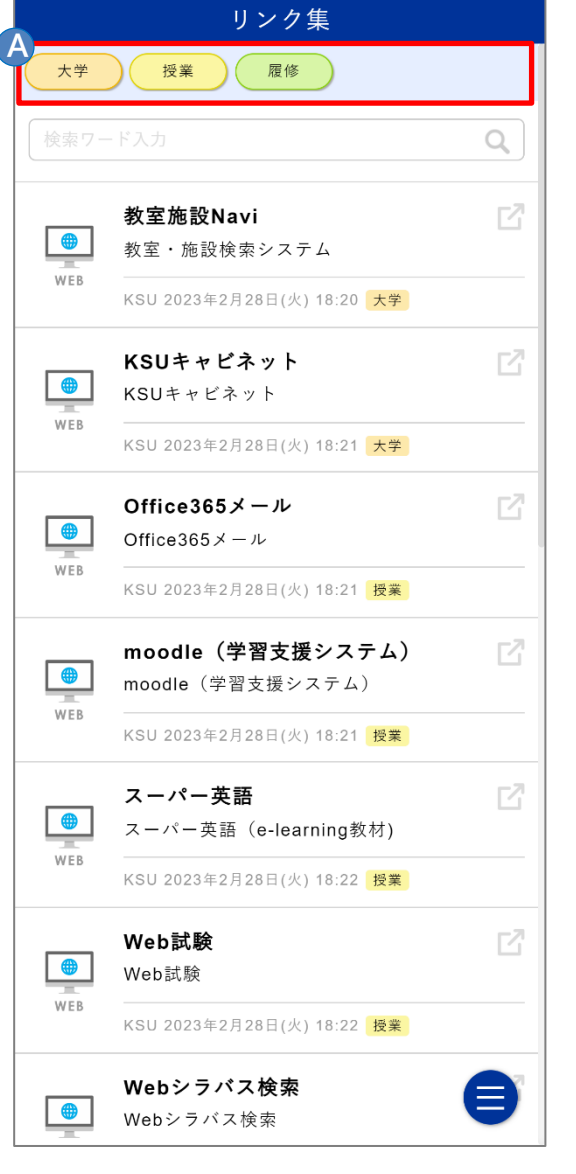

**リンク集画面**

 各リンクのカテゴリ **C A**

 「大学」、「授業」、「履修」のカテゴリが設定されています。 各カテゴリをタップすることで、それぞれのカテゴリに属し ているリンクの表示/非表示を切り替えることができます。

### 例) 「大学」と「授業」をタップし非表示にすると、 「履修」カテゴリのリンクのみ表示される。

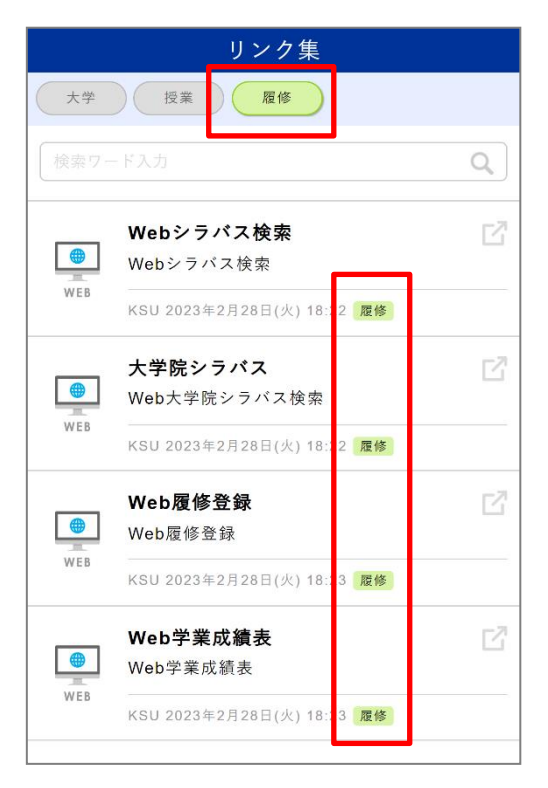

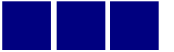

# <span id="page-24-0"></span>11 アンケート

大学からのアンケートを確認、検索、回答します。

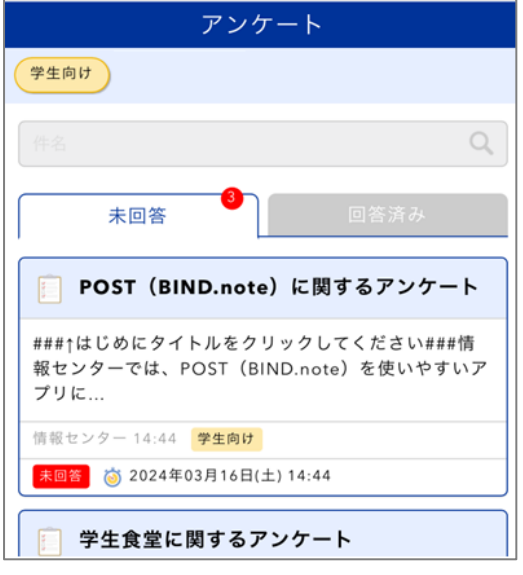

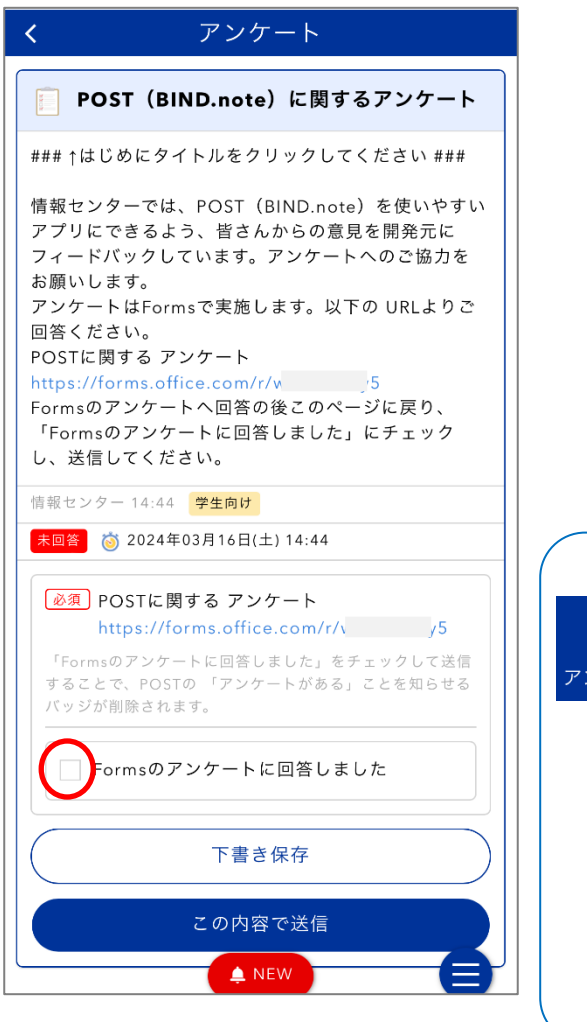

#### **アンケートを確認・回答する**

画面より「アンケート」をタップするとアンケートが 一覧で表示されます。

アンケートの件名をタップすると、アンケートが開き、回答でき るようになります。

未回答のアンケートがあると、未回答タブに件数がバッジで 表示されます。

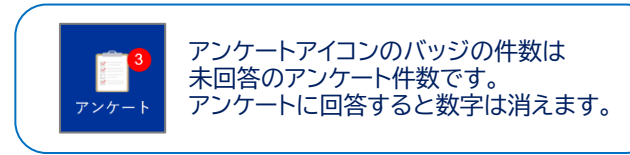

「下書き保存」 を選択することで、回答を保留にすることも できます。ただし、下書き保存中は、アンケートは未回答として 扱われます(バッジの数字は減りません)。

アンケートの中には左図の例のように Forms など、外部 システムのアンケートリンクが設定されているものもあります。 外部システムのアンケートリンクが設定されている場合は、 リンク先のアンケートに回答した後に、このアンケートに回答 してください。このアンケートに回答すると、アンケート通知の バッジが消えます。

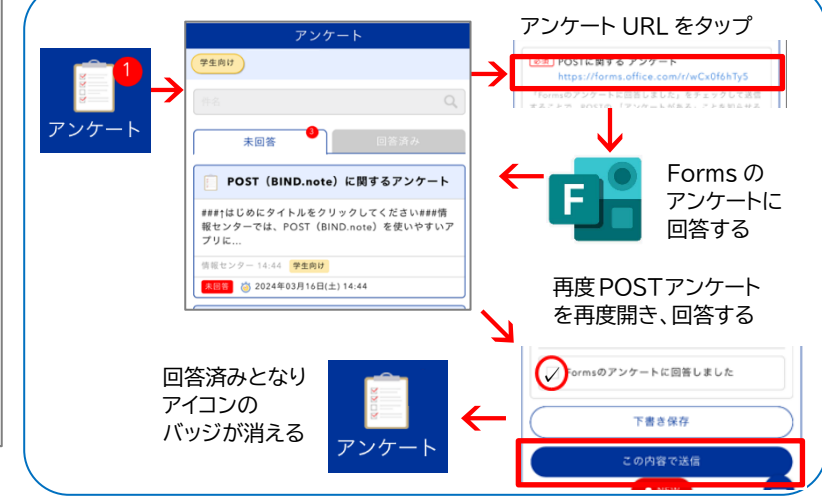

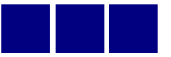

# <span id="page-25-0"></span>12 メモ帳

メモを登録、確認、編集、削除します。

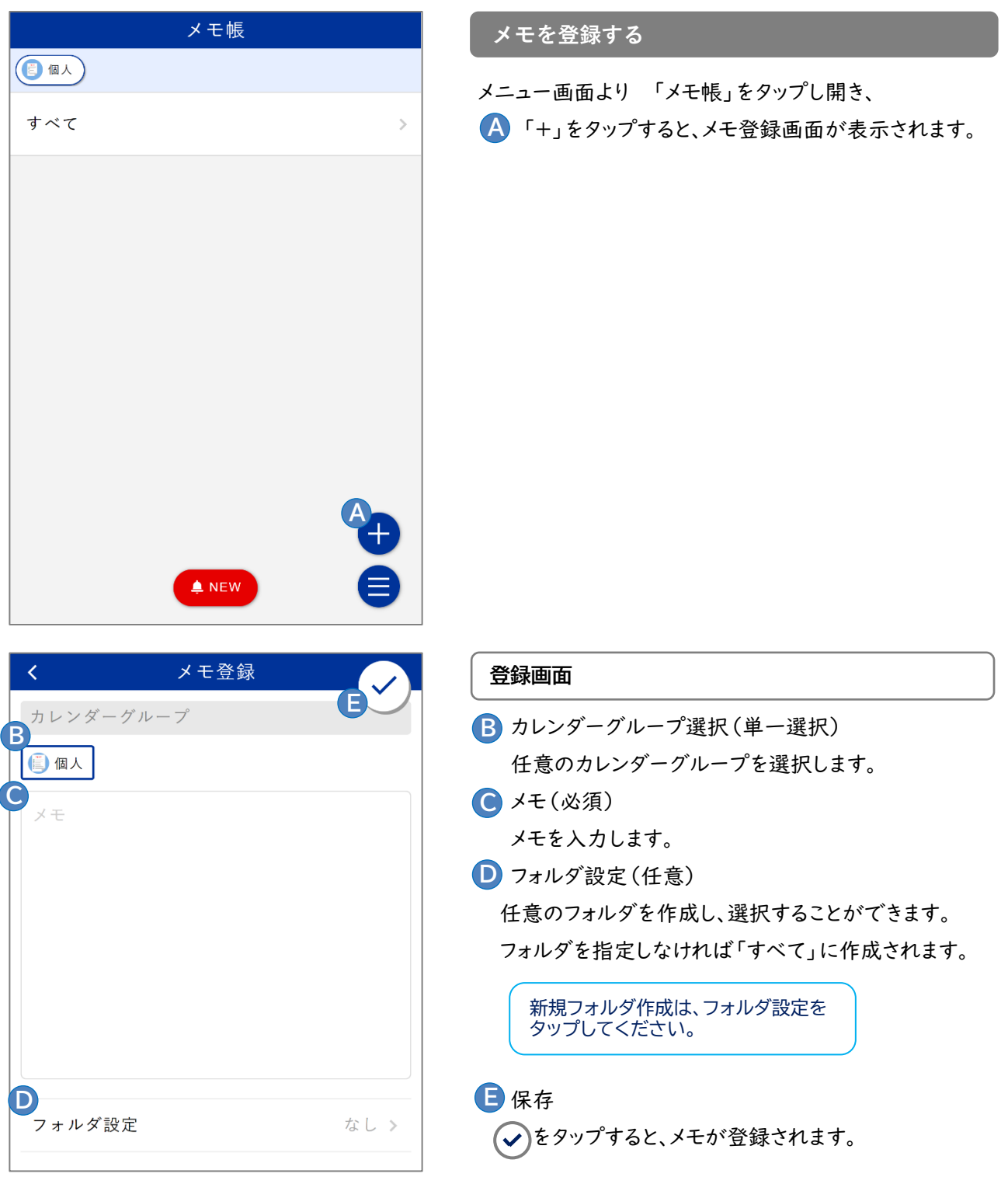

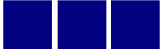

# <span id="page-26-0"></span>13 その他設定・ログアウト

カレンダーとメールアドレスの設定・ログアウト処理を行います。

#### [メニュー画面]

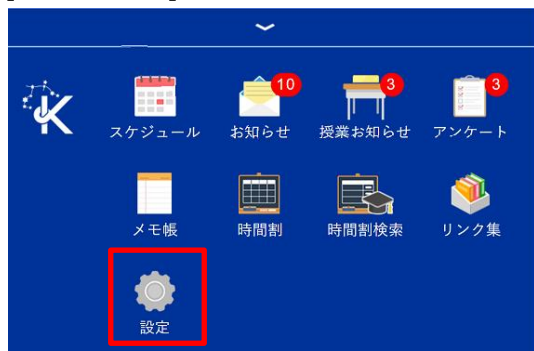

メニュー画面より「設定」をタップすると、設定画面が 表示されます。

#### [設定画面]

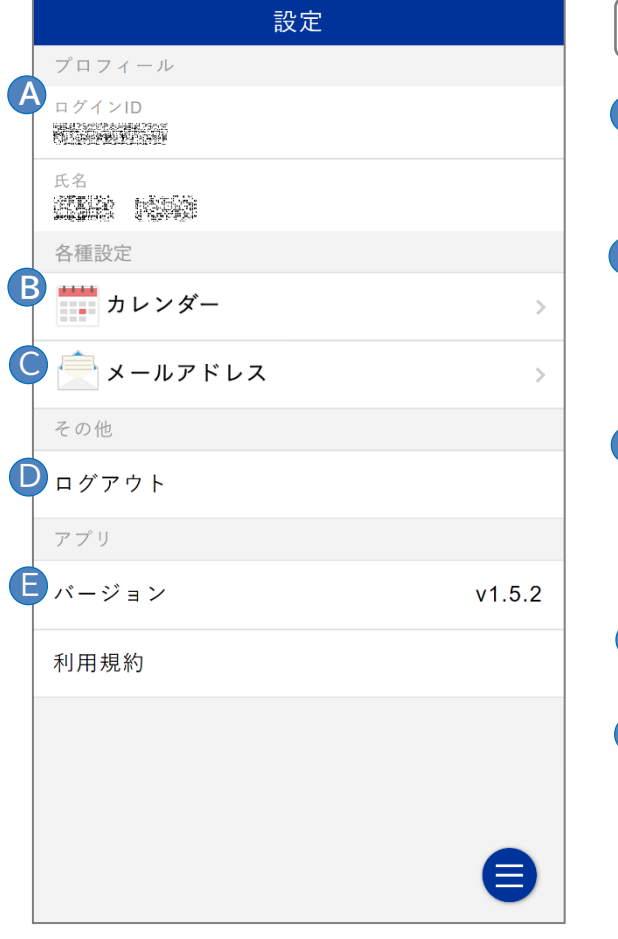

# プロフィール **A** BIND.note にログインしている利用者情報として、 ログイン ID と氏名が確認できます。 各種設定(カレンダー) **C B** スケジュールカレンダーのフォントサイズなどの設定 および「Google カレンダー連携」の設定を行います。 ⇒「13.1 カレンダー設定」参照 各種設定(メールアドレス) C C 通知機能のメール通知で利用するメールアドレスの 登録を行います。 ⇒ 「13.2 メール設定」参照 ログアウト C D BIND.note からログアウトします。 ■ バージョン BIND.note のバーションが表示されます。 **C**

**設定画面**

### 13.1 カレンダー設定

<span id="page-27-0"></span>カレンダー全般の設定および Google カレンダーとスケジュールを連携することができます。 ※ 連携には別途 Google アカウントが必要です。

#### [設定画面]

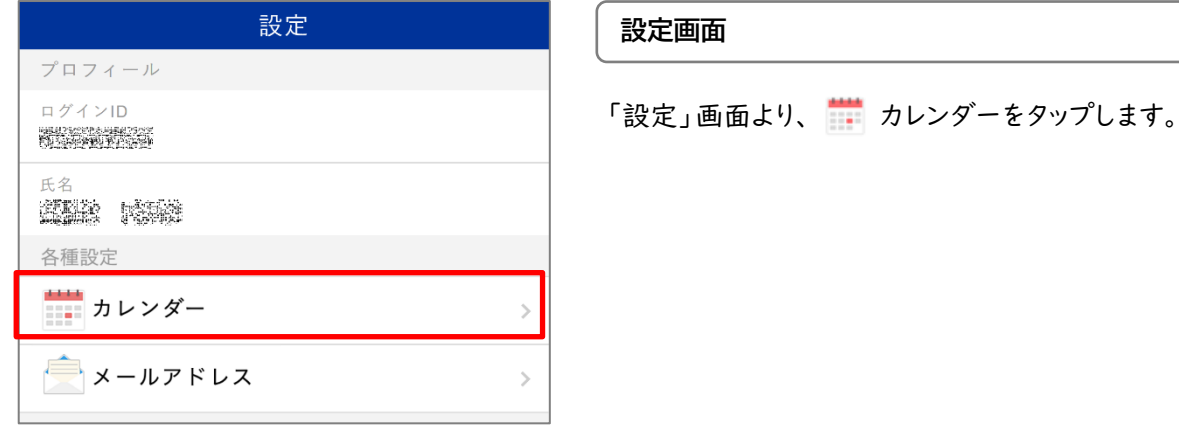

### [設定画面> カレンダー]

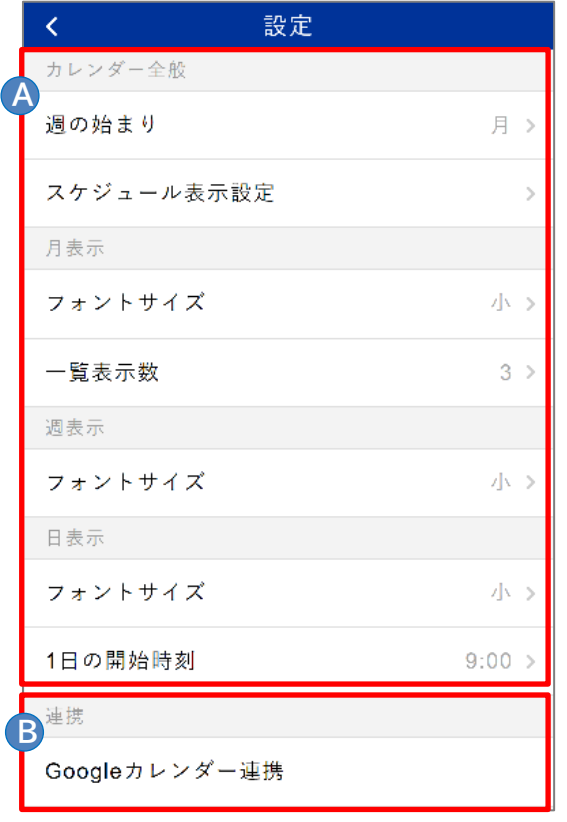

# **カレンダー設定**

 カレンダー全般 スケジュールカレンダーの設定を行います。 週の始まりのほか、月/週/日の表示ごとにフォント サイズなどを設定することができます。 **C A**

**B** Google カレンダー連携 Google カレンダー連携をタップし、Google カレンダーを カレンダーグループの1つとして追加します。 **B**

⇒ Google カレンダーの追加 [Google カレンダー連携]をタップすると Google のアカウント選択画面が表示されます。

機種によっては Google カレンダー連携が 上手く動作しないことがあります。その場合は WEB 版 BIND.note で設定してください。

### [Google のアカウント選択画面]

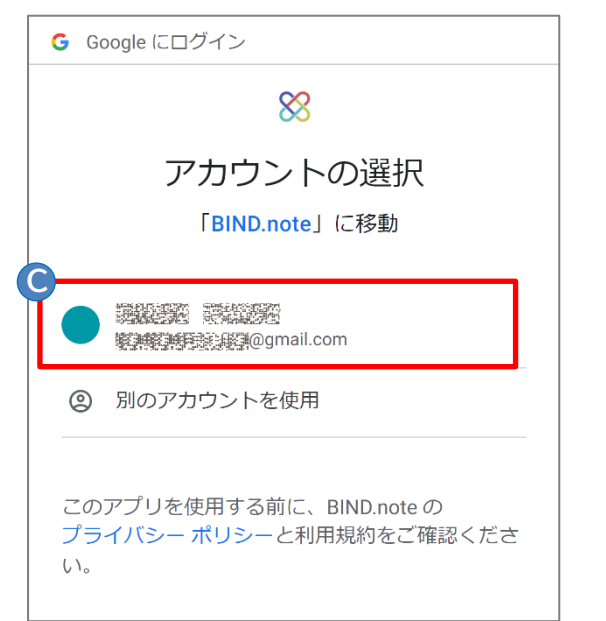

[Google のリクエスト画面]

G Google にログイン  $\infty$ BIND.note が Google アカウ ントへのアクセスをリクエス トしています **O** strastmaghtam@gmail.com BIND.note に以下を許可します: Bi Google カレンダーを使用してアクセス(i) できるすべてのカレンダーの表示、編 集、共有、完全な削除 BIND.note を信頼できることを確認 お客様の機密情報をこのサイトやアプリと共有 することがあります。アクセス権の確認、削除 は、Google アカウントでいつでも行えます。 Google でデータ共有を安全に行う方法について の説明をご覧ください。 BIND.note のプライバシー ポリシーと利用規約 をご覧ください。 **D**  $\overline{a}$ キャンセル 許可

 「任意のアカウント」を選択します。 **C** ログイン画面でパスワードを入力し「次へ」を タップします。 (ログイン済の場合は表示されません) **C**

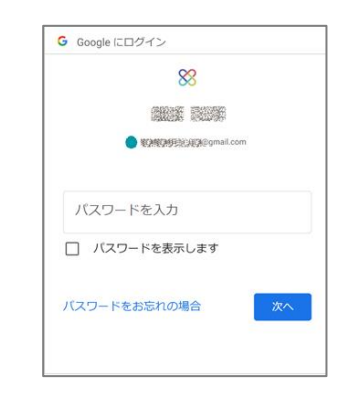

Google のリクエスト画面が表示されますので、 「許可」をタップします。 **C D**

完了するとアプリ画面に戻り、 Google カレンダー一覧が表示されます。

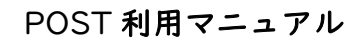

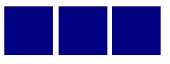

#### [Google カレンダー一覧画面]

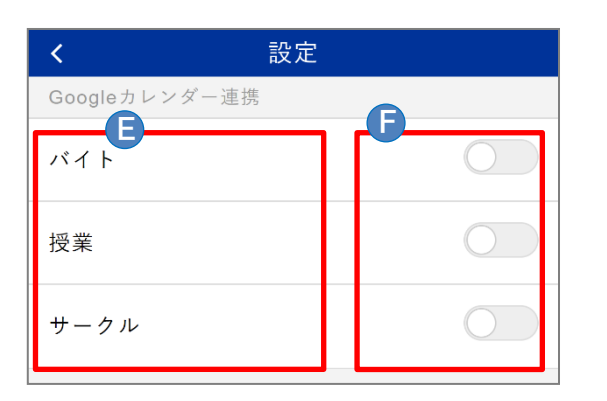

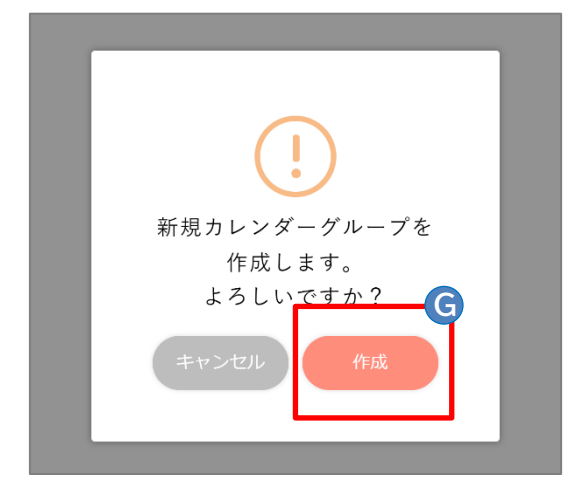

#### [カレンダーグループ追加画面]

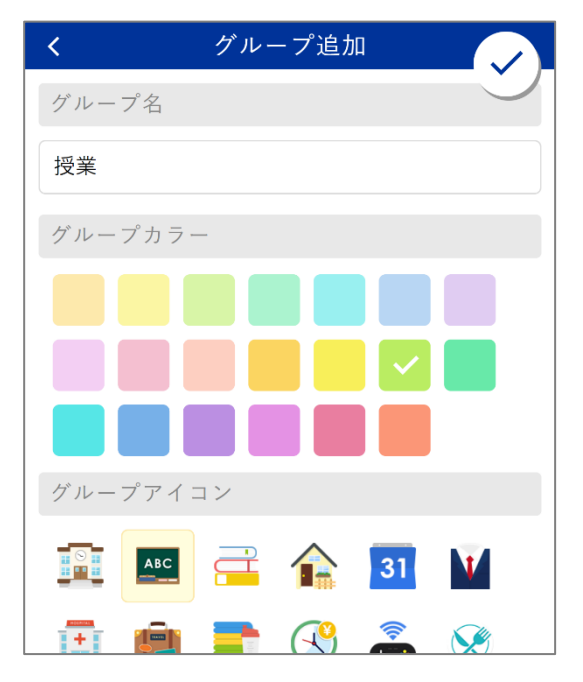

■ カレンダー名 連携可能なカレンダーの名称です。 (Google カレンダーで作成・設定します。) **■ 連携ボタン**  各カレンダーの現在の連携状態です。 **OD**:連携 ON :連携 OFF **C E F**

例として「授業」を ● ● 連携オンにします。

「新規カレンダーグループを作成します。」と 表示されたら 「作成」をタップします。 **C G**

 カレンダーグループ追加画面が表示されます。 任意のグループ名、グループカラー、グループアイコンを 指定し、(√)「保存」をタップします。

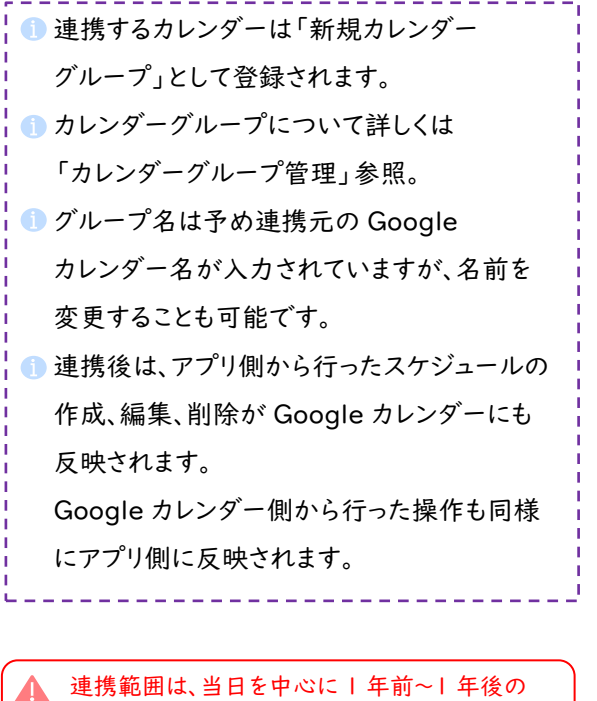

予定になります。 例:2023年 4 月 1 日の場合は

2022年 4 月 1 日〜2024年 4 月 1 日

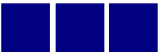

### [Google カレンダーの連携を解除する]

### [Google カレンダー一覧画面]

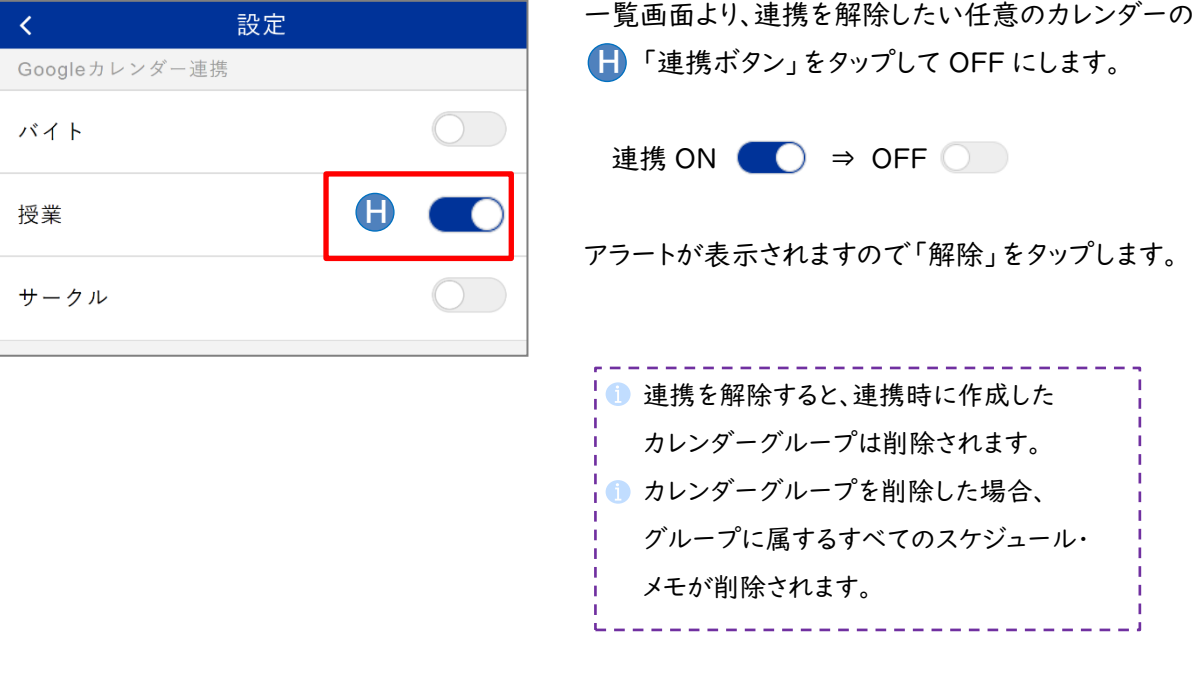

### 13.2 メール設定

<span id="page-31-0"></span>通知機能のメール通知で利用するメールアドレスの登録を行います。

### [設定画面]

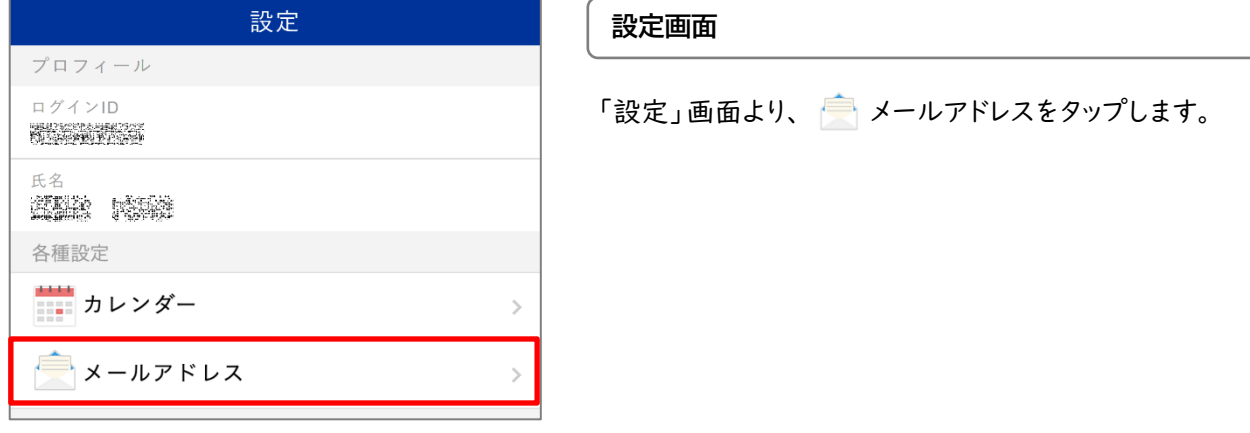

[設定画面> 2メール]

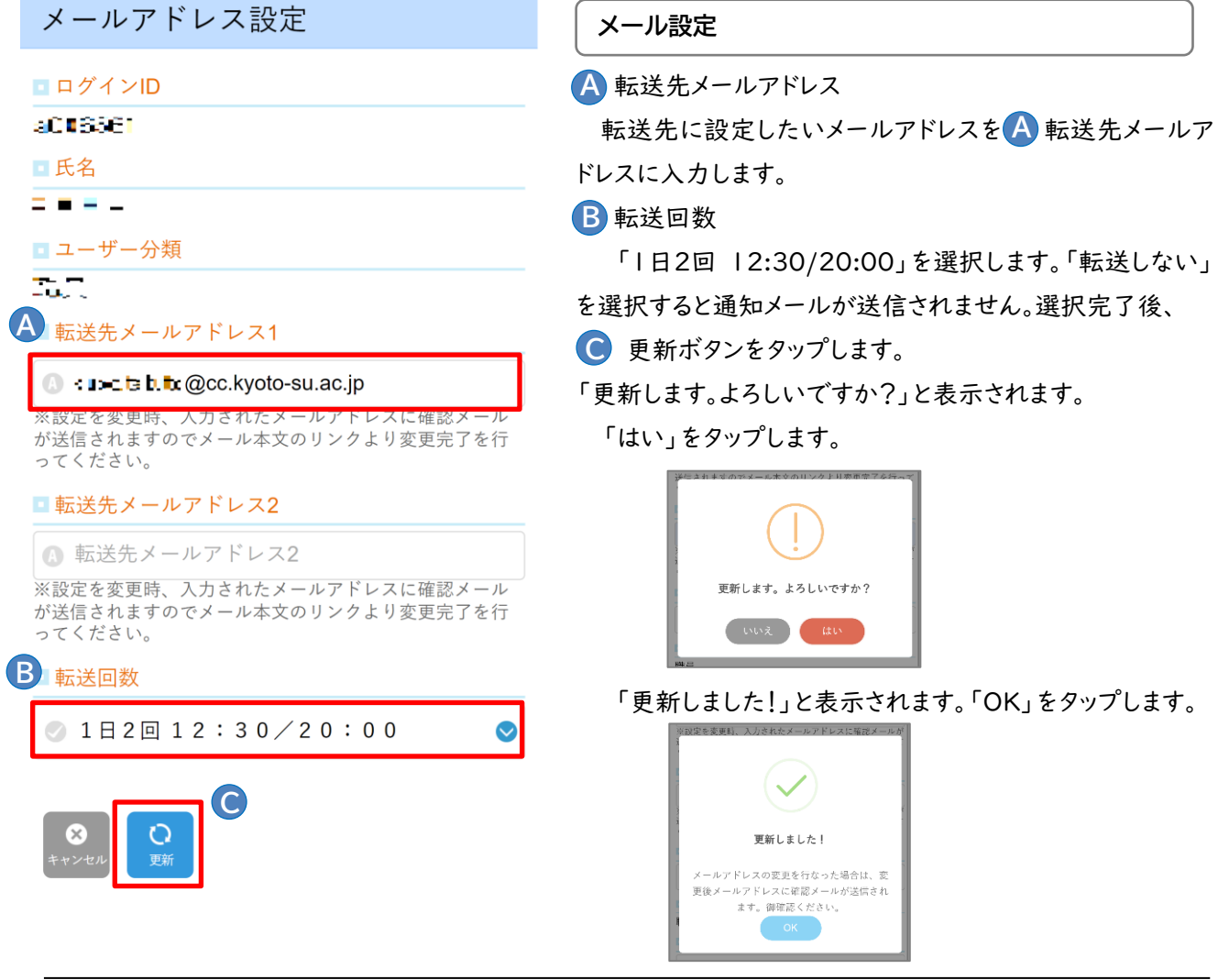

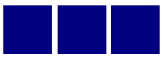

#### [登録メールアドレス確認]

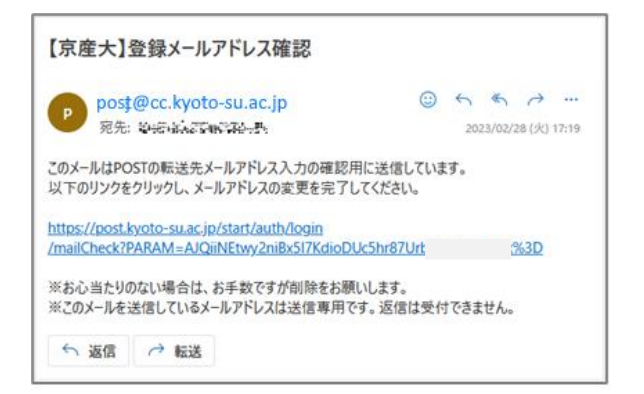

転送先メールアドレスに指定したアドレスに登録確認の メールが届きますので、メール本文中の URL をタップし メールアドレスの登録を完了します。

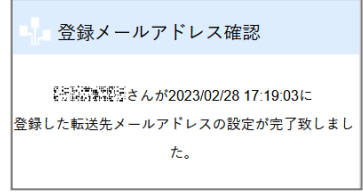